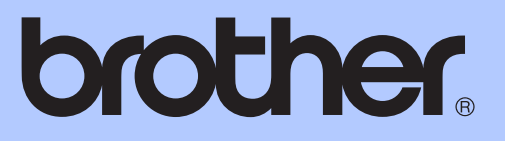

MFC-J825DW

# 使用说明书 ( 高级功能 )

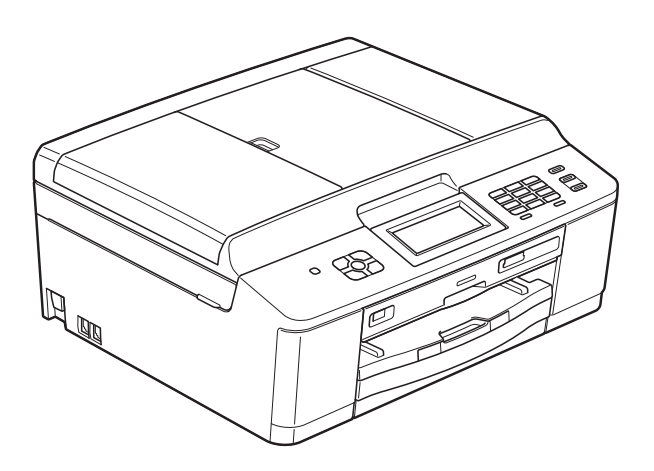

版本 A **SCHN** 

### 使用说明书及提供方式

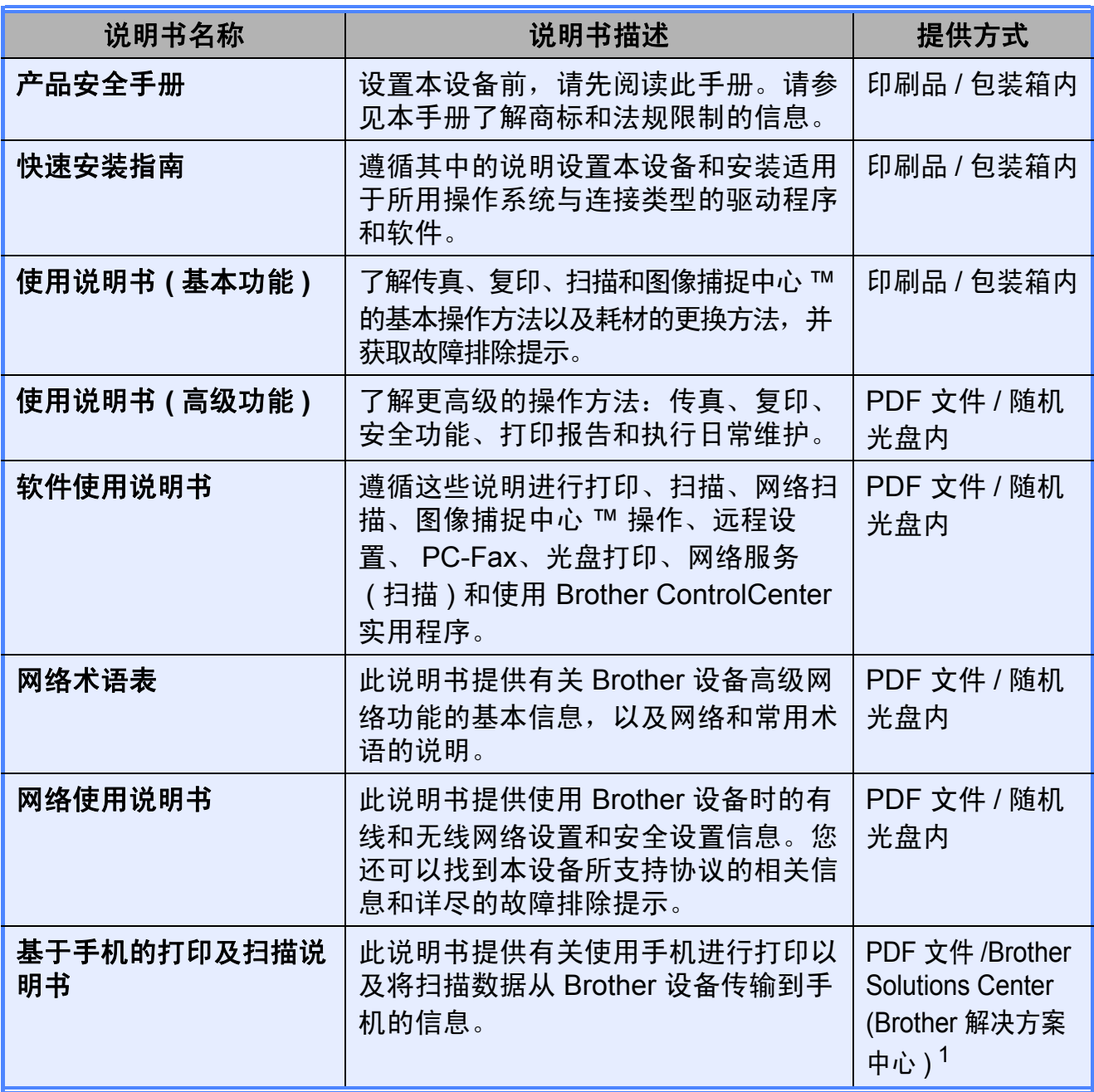

<span id="page-1-0"></span><sup>1</sup> 请访问我们的网站 <http://solutions.brother.com/>。

目录

常规设置  $1 \quad$ 

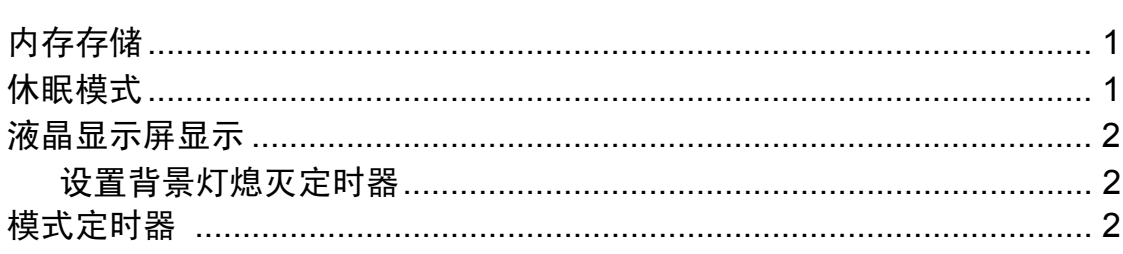

#### 安全功能  $\overline{\mathbf{2}}$

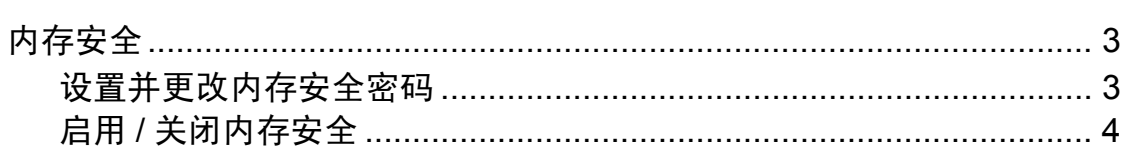

#### $\overline{\mathbf{3}}$ 发送传真

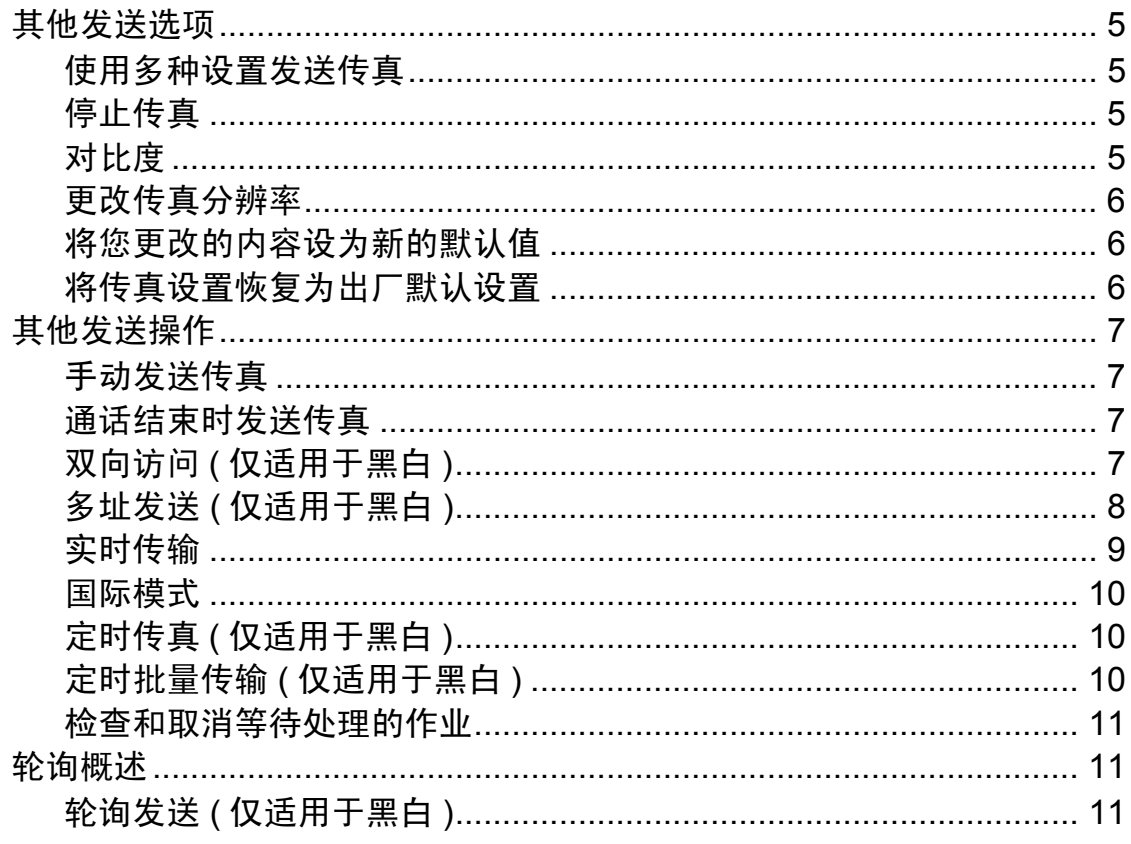

 $\overline{\mathbf{1}}$ 

 $\overline{\mathbf{3}}$ 

#### 接收传真  $\overline{\mathbf{4}}$

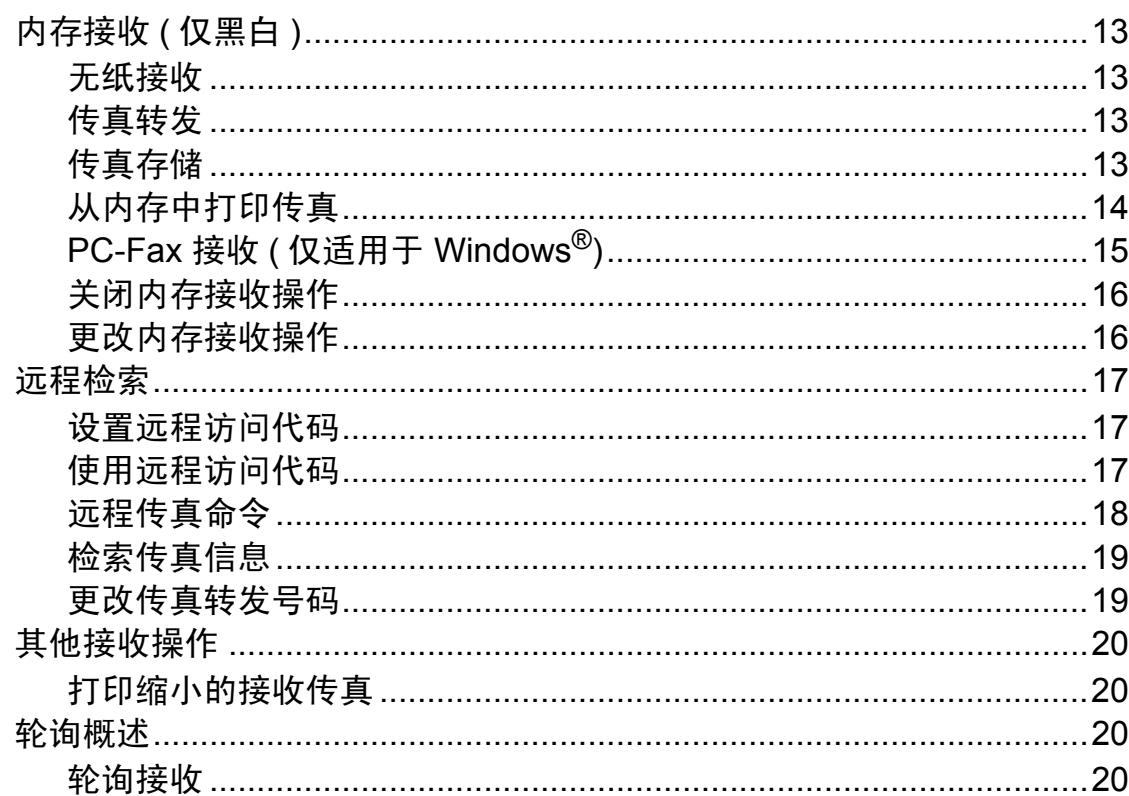

#### 拨号和存储号码  $\overline{\mathbf{5}}$

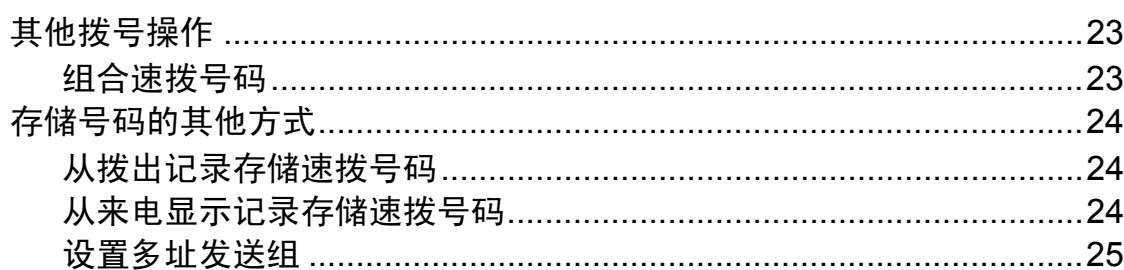

#### 打印报告  $6\overline{6}$

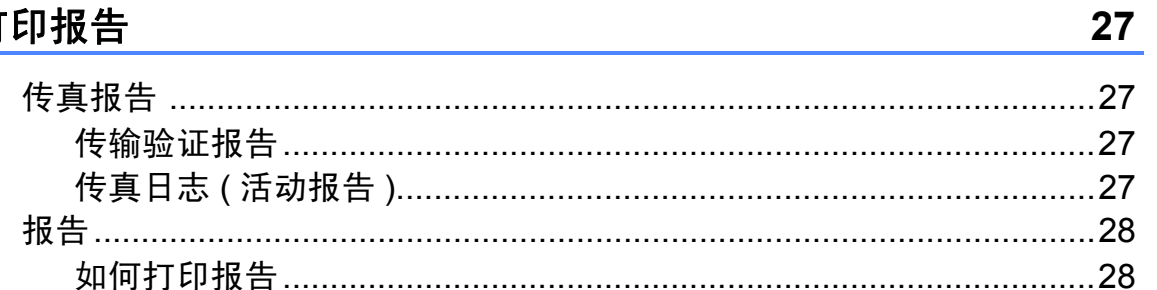

#### 复印  $\overline{7}$

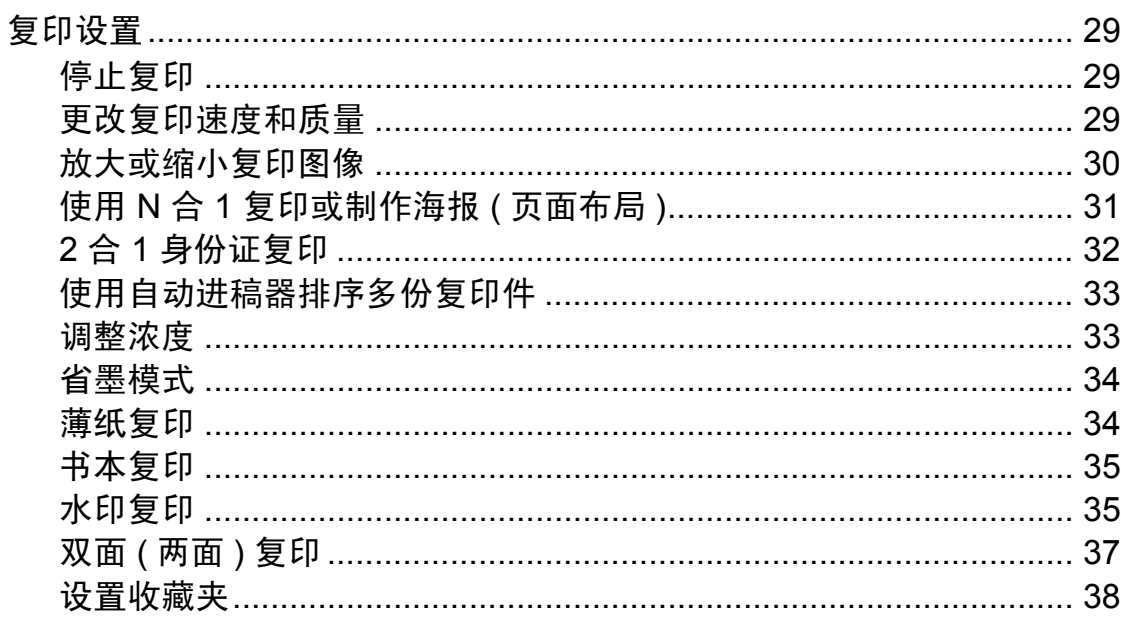

#### 打印介质卡或 USB 存储设备中的照片  $\boldsymbol{8}$

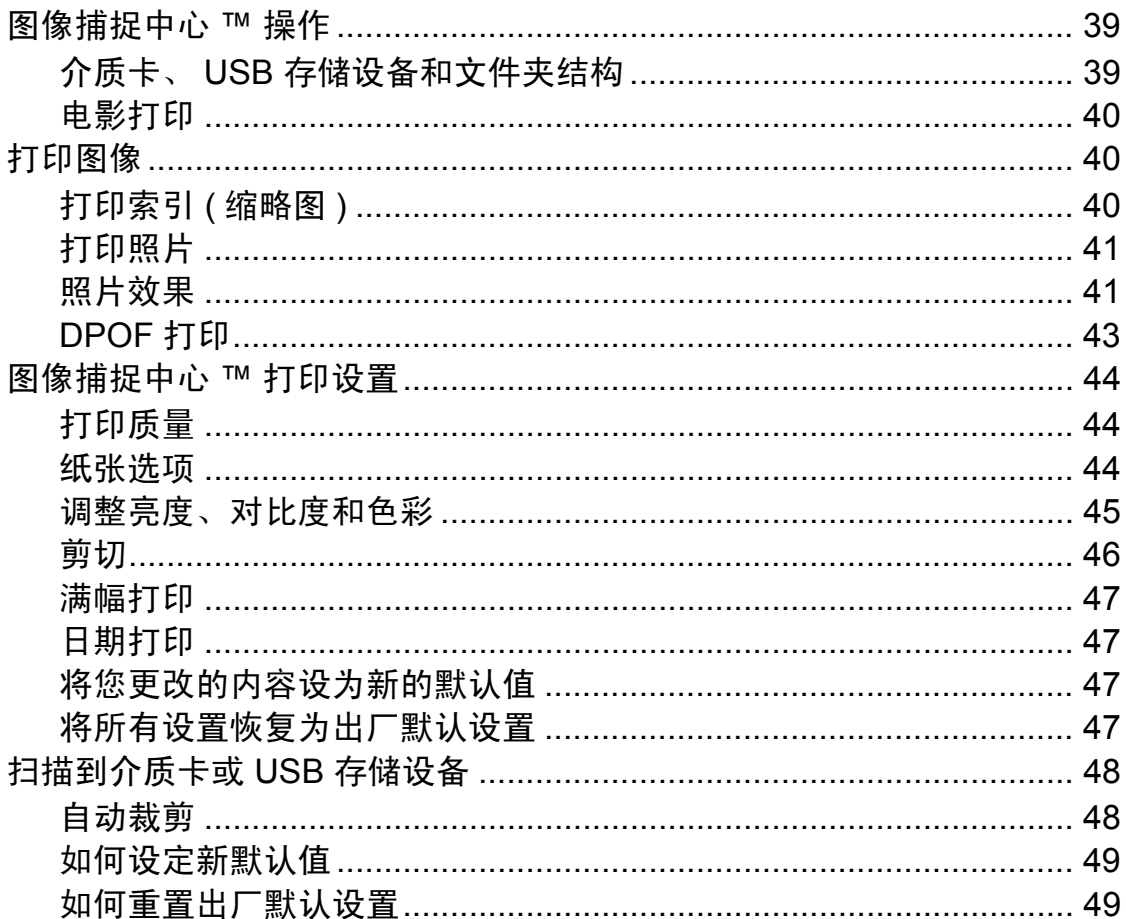

29

#### 打印数码相机中的照片  $\boldsymbol{9}$

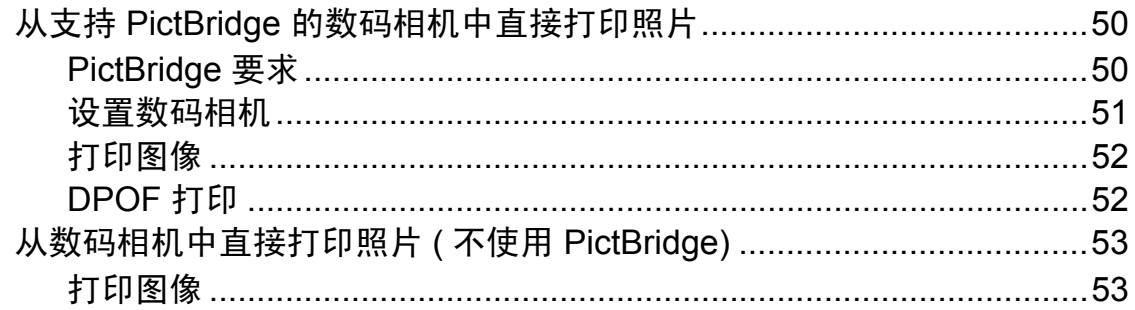

#### 日常维护  $\blacktriangle$

 $\mathbf v$ 

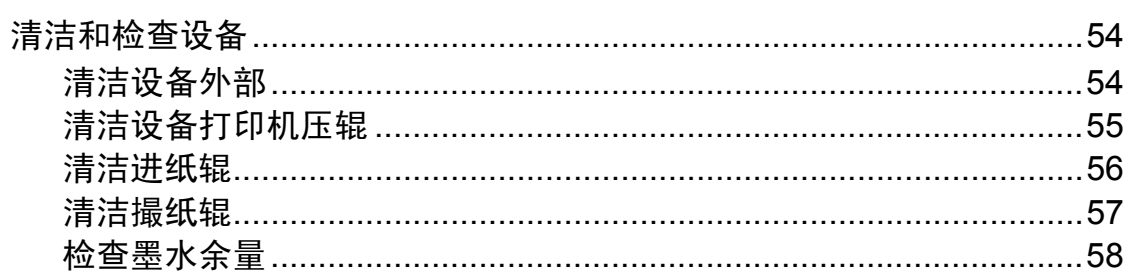

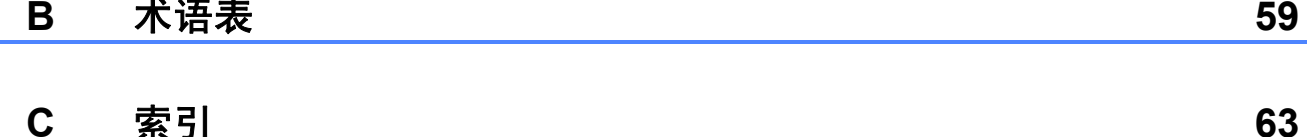

### 50

<span id="page-6-0"></span>常规设置 **<sup>1</sup>**

**1**

菜单设置会被永久保存,即使发生断 电也不会丢失。而临时设定 ( 如国际 模式 ) 将会丢失。如果您已将传真、 扫描或图像捕捉模式下的某些设置选 择为 [设定新默认值],那么这些设 置也不会丢失。此外,在断电过程 中,设备中的日期和时间设置以及设 定的传真定时器作业 ( 如定时传真 ) 最长可保存 24 小时。

#### <span id="page-6-1"></span>**<sup>1</sup>** 内存存储 **<sup>1</sup>** 休眠模式 **<sup>1</sup>**

<span id="page-6-2"></span>可选择设备进入休眠模式之前的闲置 时间 (1 - 60 分钟 )。设备上有操作进 行时,定时器将被重置。

- a 按 [菜单]。
- **2** 按▲或▼键显示 [常规设置]。
- c 按 [常规设置]。
- **4** 按 ▲ 或 ▼ 键显示 「休眠模式]。
- 5 按 「休眠模式」。
- f 按 [1 分钟]、[2 分钟]、 [3 分钟]、[5 分钟]、 [10 分钟]、[30 分钟]或 [60 分钟] 选择设备进入休眠模 式前的闲置时间。

g 按停止 **/** 退出键。

### <span id="page-7-0"></span>液晶显示屏显示 **<sup>1</sup>**

#### <span id="page-7-1"></span>设置背景灯熄灭定时器 **<sup>1</sup>**

设置每一次按键后液晶显示屏背景灯 亮起的时间。

- 1 按 「菜单]。
- **2** 按 ▲ 或 ▼ 键显示 「常规设置]。
- 3 按 「常规设置]。
- **4 按 ▲ 或 ▼ 键显示「**液晶显示屏设置]。
- 6 按 「液晶显示屏设置]。
- 6 按 「背景灯设置]。
- 按 「10 秒]、「20 秒]、 [30 秒]或 [关]。
- **8 按停止 / 退出**键。

### <span id="page-7-2"></span>模式定时器 **<sup>1</sup>**

本设备的操作面板上共有四个模式 键:传真、扫描、复印和图像捕捉。 您可更改上次扫描、复印或图像捕捉 操作结束后,设备返回到传真模式所 需的时间。如果选择了 [关],在默 认状态下,设备将一直处于上一次使 用的模式中。

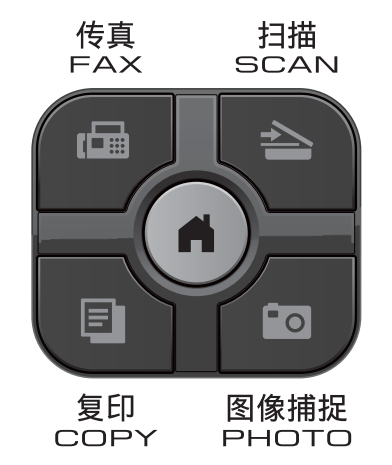

- 1 按 「菜单】。
- **(2) 按 ▲ 或 ▼ 键显示** [常规设置]。
- 3 按 [常规设置]。
- 4 按▲或▼键显示 「模式定时器]。
- 5 按 [模式定时器]。
- f <sup>按</sup> [0 秒]、[30 秒]、[1 分钟]、 [2 分钟]、 [5 分钟] 或 [关]。
- g 按停止 **/** 退出键。

<span id="page-8-0"></span>安全功能 **<sup>2</sup>**

### <span id="page-8-1"></span>内存安全 **<sup>2</sup>**

**2**

内存安全功能可用于阻止未授权用户 访问本设备。您将无法继续设置定时 传真或轮询作业。但是,即使启用内 存安全,任何预先设定的定时传真仍 将被发送,因此这些传真不会丢失。

当内存安全为开时,下列操作可用:

- ■接收传真并保存至内存( 受内存容 量限制 )
- 传真转发 ( 如果传真转发已打开 )
- 远程检索 ( 如果传真存储已打开 )

当内存安全为开时,下列操作不可 用:

- 打印接收到的传真
- 发送传真
- ■复印
- 计算机打印
- 扫描
- ■图像捕捉
- PC Fax 接收
- 从操作面板操作

#### 提示

- 若要打印内存中存储的传真,必须 关闭内存安全功能。
- 必须先关闭 PC Fax 接收才能启用 内存安全。
- 若忘记内存安全密码,请联系 Brother 客服中心。

#### <span id="page-8-2"></span>设置并更改内存安全密码 **<sup>2</sup>**

提示

若已设定密码,则无需再次设定。

#### 首次设置密码 **<sup>2</sup>**

请妥善保管您的密码。

- a 按 [菜单]。
- 2 按 ▲ 或 ▼ 键显示 [传真]。
- 3 按 [传真]。
- 4 按 ▲ 或 ▼ 键显示 「其它]。
- 5 按 「其它]。
- 6 按 [安全模式]。
- 4 按触摸屏上的按钮输入一个四位 数的密码。 按 [OK]。
- 8 当液晶显示屏上显示 「验证: 1 时,请按触摸屏上的按钮再次输 入该密码。 按 [OK]。

#### **9 按停止 / 退出**键。

- 更改内存安全密码 **<sup>2</sup>** 1 按 「菜单」。 2 按 A 或 ▼ 键显示 「传真]。 c 按 [传真]。 4 按 ▲ 或 ▼ 键显示 「其它]。 5 按 「其它]。 6 按 [安全模式]。 7 按 [设置密码]。 8 按触摸屏上的按钮输入已注册的 四位数密码。 按 [OK]。 8 按触摸屏上的按钮输入一个新的 四位数密码。 按 [OK]。 10 当液晶显示屏上显示 「验证: 1
	- 时,请按触摸屏上的按钮再次输 入新密码。 按 [OK]。
- **们** 按停止 / 退出键。

#### <span id="page-9-0"></span>启用 **/** 关闭内存安全 **<sup>2</sup>**

#### 启用内存安全 **<sup>2</sup>**

- 1 按 「菜单】。
- 2 按 ▲ 或 ▼ 键显示 「传真]。
- c 按 [传真]。
- 4 按 ▲ 或 ▼ 键显示 「其它]。
- 6 按 [其它]。
- 6 按 「安全模式】。
- 按 「设置安全模式]。

8 按触摸屏上的按钮输入已注册的 四位数密码。 按 [OK]。 设备离线,液晶显示屏上显示 [内存安全模式]。

#### 提示

如果发生断电,内存中的数据大约 可保存 24 小时。

#### 关闭内存安全 **<sup>2</sup>**

- 1 按 [解锁]。
- 2 按触摸屏上的按钮输入已注册的 四位数密码。 按 [OK]。 内存安全自动关闭。

### 提示

如果输入错误密码,液晶显示屏上 会显示 [密码错误]并保持离线。 设备将一直处于安全模式直至输入 已注册的密码。

<span id="page-10-0"></span>发送传真 **<sup>3</sup>**

### <span id="page-10-1"></span>其他发送选项 **<sup>3</sup>**

**3**

#### <span id="page-10-2"></span>使用多种设置发送传真 **<sup>3</sup>**

当发送传真时,您可以选择一个设置 组合,例如 [传真分辨率]、 [对比度]、[平板扫描尺寸]、 [实时发送]和 [预览]。 您也可以选择 「历史记录]、 [速拨]、[多址发送]、 [定时传真]、[批量发送]、 [轮询发送]、[轮询接收]、 [国际模式]、 [设定新默认值]和 [出厂设置]。

一些设置仅在发送黑白传真时可用。

### 1 按 图 (传真)键。

液晶显示屏显示:

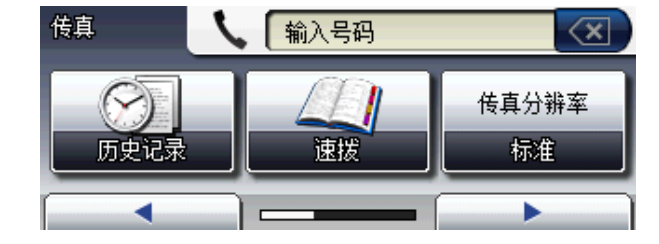

- <span id="page-10-5"></span>**2** 按 ◀ 或 ▶ 键显示您想更改的设 置。显示所需设置时,按该设 置。
- 8 按所需选项。
- 4 返回步骤 2 更改其他设置。

#### 提示

- 大多数设置为临时设置,传真被发 送后设备将返回到默认设置。
- 可将最常用的一些设置保存为默认 设置。这些设置将一直保存直到您 再次更改。 ( 请参见 [uu](#page-11-3) 第 6 页 将 [您更改的内容设为新的默认值](#page-11-3)。 )

#### <span id="page-10-3"></span>停止传真 **<sup>3</sup>**

要停止传真,请按停止 **/** 退出键。

#### <span id="page-10-4"></span>对比度 **<sup>3</sup>**

若原稿颜色非常浅或非常深,您可能 想要更改对比度。对于大多数原稿, 可使用出厂设置 [自动]。它自动选 择适合原稿的对比度。 发送浅色原稿时,选择 [浅]。 发送深色原稿时,选择 [深]。

- 1 按 画 (传真)键。
- 2 按 ◀ 或 ▶ 键显示 「对比度]。
- 3 按 「对比度」。
- 4 按 「自动」、「浅】或 「深」。

│ 《 提示

即使选择 [浅]或 [深], 设备也 将在下列情况下使用 「自动]设置 发送传真:

- 发送彩色传真时。
- 选择 「照片]作为传真分辨率 时。

#### <span id="page-11-0"></span>更改传真分辨率 **<sup>3</sup>**

可通过更改传真分辨率提高传真的质 量。

1 按 图 (传真)键。

2 按 ◀ 或 ▶ 键显示 「传真分辨率]。

c 按 [传真分辨率]。

4 按所需分辨率。

#### 提示

可为黑白传真和彩色传真分别选择 四种和两种不同的分辨率设置。

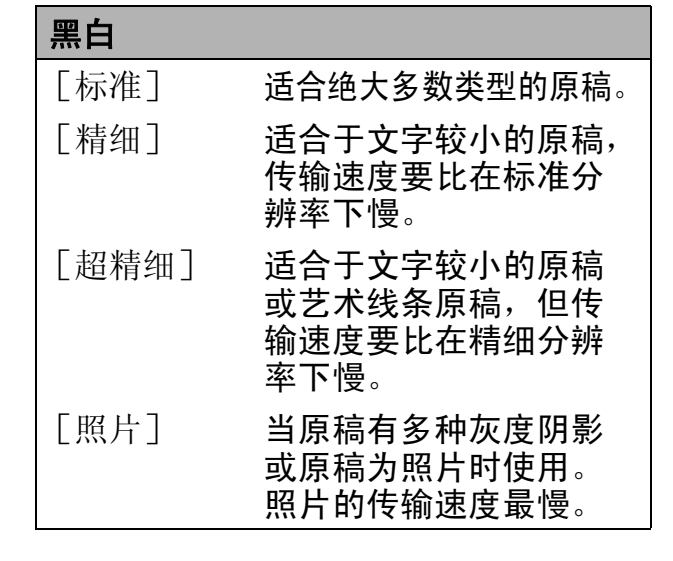

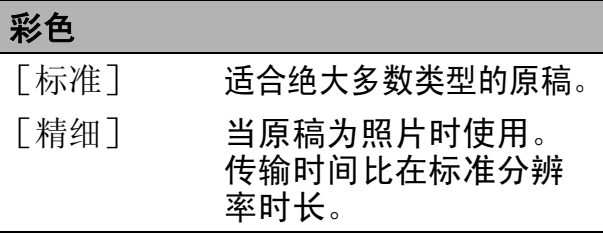

若选择 「紹精细]或 「照片] 并 使用启用彩色键发送传真,设备将 使用 [精细]设置发送传真。

#### <span id="page-11-3"></span><span id="page-11-1"></span>将您更改的内容设为新的默认值**<sup>3</sup>**

若想保存常用的传真设置如 [传真分辨率]、[对比度]、[平板 扫描尺寸]、 [预览]和 [实时发送],可将其设定为默认值。 这些设置将一直保存直到您再次更改。

#### 1 按 图 (传真)键。

2 按 ◀ 或 ▶ 键选择您想更改的菜单 项,然后按新的选项。

> 重复该步骤,设置每项需要更改 的设置。

- 6 更改完最后一个设置后, 按 4 或 ▶ 键显示 [设定新默认值]。
- 4 按 「设定新默认值]。
- 6 按 [是]。
- f 按停止 **/** 退出键。

<span id="page-11-2"></span>将传真设置恢复为出厂默认设置**<sup>3</sup>**

可将所有更改后的传真设置恢复为出 厂默认设置。这些设置将一直保存直 到您再次更改。

1 按 图 (传真)键。

- 2 按 ◀ 或 ▶ 键显示 「出厂设置]。
- c 按 [出厂设置]。
- 4 按 [是]。
- e 按停止 **/** 退出键。

### <span id="page-12-0"></span>其他发送操作 **<sup>3</sup>**

#### <span id="page-12-1"></span>手动发送传真 **<sup>3</sup>**

使用手动传输可使您在发送传真时听 到拨号音、振铃声和传真接收提示 音。

### 提示

若要发送多页传真,请使用自动进 稿器。

1 按 图 (传真)键。

- 2 装入原稿。
- 8 若要听取拨号音,请按免提拨号 键。
- 4 输入传真号码。
- 6 听到传真提示音时, 按启用黑白 或启用彩色键。 选择 [传真模式]为 [高级模式] 时按 「发送」,然后从平板扫描器 发送传真。 (>> 使用说明书 ( 基本 功能 ): 设置传真逻辑 *(* 发送和接收顺序 ))

#### <span id="page-12-2"></span>通话结束时发送传真 **<sup>3</sup>**

通话结束时,在双方都未挂断之前您 可将传真发送到另一方。

- 1 请对方稍候,直到听到传真音频 后 (提示音), 再按启动或发送 键,然后挂断电话。
- 2 按 <sup>( 传真 ) 键。</sup>
- 8 装入原稿。
- 4 按启用黑白或启用彩色键。
	- 若您正在使用平板扫描器, 请 按 「发送」发送传真。 ( 选择 [传真模式]为 [高级 模式]时)
- 6 放回外接电话的听筒。

### <span id="page-12-3"></span>双向访问 **(** 仅适用于黑白 **) <sup>3</sup>**

即使设备正在从内存中发送、接收传 真或打印计算机中的数据,您也可拨 打另一传真号码,并将传真扫描到内 存中。液晶显示屏上会显示新作业 号。

可扫描到内存的页数随打印在原稿上 数据内容的不同而不同。

#### 提示

如果显示 「内存已满]信息, 请按 停止 **/** 退出键取消操作或按启用黑 白键发送此前已扫描的页面。

第 3 章

### <span id="page-13-0"></span>多址发送 **(** 仅适用于黑白 **) <sup>3</sup>**

多址发送可自动地将同一传真发送到 多个传真号码上。在同一多址发送中 可设置组拨号、速拨号以及最多 50 个 手动拨号号码。

多址发送结束之后,将会打印一份多 址发送报告。

#### 多址发送前的准备 **<sup>3</sup>**

在多址发送中使用速拨号码前,必须先 将它们存储到设备内存中。(>> 使用说 明书 (基本功能): 存储速拨号码)

在多址发送中使用组拨号码前,也必 须先将它们存储到设备内存中。组拨 号码中包含许多已存储速拨号码,以 便轻松拨号。(请参见 >> 第 25 页 设 *[置多址发送组](#page-30-0)*。)

#### 如何多址发送传真 **<sup>3</sup>**

1 按 图 (传真)键。

- 2 装入原稿。
- **3** 按 ◀ 或 ▶ 键显示 「高级设置]。
- d 按 [高级设置]。
- 6 按 ▲ 或 ▼ 键显示 「多址发送]。
- 6 按 「多址发送」。
- <span id="page-13-1"></span>g 可按以下方式在多址发送中添加 号码:
	- ■按 「添加号码], 然后按触摸 屏上的按钮输入号码。
		- 按 [OK]。
	- ■按 「速拨号】。 按 10 4 以字母顺序或数字顺 序检索,然后选择您想添加到 多址发送中的条目。 按 [OK]。

8 重复步骤 @ 输入所有传真号码 后,按 [OK]。

- 8 按启用黑白键。 使用自动进稿器发送传真
	- 设备开始扫描原稿。

使用平板扫描器发送传真

当液晶显示屏上显示 [下一页 ?] 时,执行以下操作中的一项:

■ 仅发送单页, 按 「否] (或者 再次按启用黑白键 )。

设备开始发送原稿。

■要发送多页, 按 「是], 然后 将下一页原稿放到平板扫描器 上。

#### 按启用黑白键。

设备开始扫描页面。 ( 重复此 步骤发送其他页面。 )

### 提示

- •若未使用任何组拨号码,则可将传 真 " 多址发送 " 到多达 250 个不同 的号码。
- 设备的可用内存根据内存中作业类 型和用于多址发送的接收方号码数 量的不同而不同。若将所有可用号 码都用于多址发送,则双向访问和 定时传真将不可使用。
- 如果显示 [内存已满]信息,请按 停止 **/** 退出键取消操作或按启用黑 白键发送此前已扫描的页面。

#### 取消正在处理的多址发送 **<sup>3</sup>**

- a 按停止 **/** 退出键。
- 2 执行以下操作中的一项:
	- 要取消全部多址发送, 按 [全部多址发送]。转到步骤 ?。
	- 仅取消当前作业, 按显示当前拨 打号码的按钮。转到步骤 4。
	- 要退出但不取消多址发送, 按 停止 **/** 退出键。
- <span id="page-14-1"></span>8 当液晶显示屏询问您是否要取消 **全部多址发送时,执行以下操作** 中的一项:
	- ■按 「是]确认。
	- ■要退出但不取消多址发送,按 [否]或停止 **/** 退出键。
- <span id="page-14-2"></span>4 执行以下操作中的一项: ■ 要取消当前作业, 按 「是]。
	- 要退出但不取消作业, 按 [否]或停止 **/** 退出键。

#### <span id="page-14-0"></span>实时传输 **<sup>3</sup>**

在发送传真时,设备将在发送前将原 稿扫描至内存中。然后,一旦电话线 路接通,设备将开始拨号并发送传 真。

有时候,您可能需要立即发送一个非常 重要的原稿,并且不想等待内存传输。 那么,您可以打开 [实时发送]。

- 1 按 图 (传真)键。
- 2 装入原稿。
- **3** 按 ◀ 或 ▶ 键显示 [高级设置]。
- 4 按 「高级设置」。
- 6 按 ▲ 或 ▼ 键显示 「实时发送]。
- 6 按 「实时发送」。
- g 按 [开]。

#### 8 按 5 。

#### 提示

- 如果您正在发送彩色传真,或者内存 已满而您正在从自动进稿器发送黑白 传真,设备将会实时发送原稿 ( 即使 [实时发送]设置为 [关] )。如果内 存已满,需先清除一部分内存才能通 过平板扫描器发送传真。
- 在实时传输中, 使用平板扫描器时 自动重拨功能不可用。

#### <span id="page-15-0"></span>国际模式 **<sup>3</sup>**

若由于电话线路上的干扰而导致发送 国际传真时出现故障,我们建议您打 开国际模式。在每发送一份传真后, 此功能将自动关闭。

1 按 图 (传真)键。

- 2 装入原稿。
- 6 按 < 或 ▶ 键显示 [高级设置]。
- d 按 [高级设置]。
- 6 按 ▲ 或 ▼ 键显示 「国际模式]。
- 6 按 「国际模式]。
- 7 按 [开] (或 [关])。

8 按 5 。

### <span id="page-15-1"></span>定时传真 **(** 仅适用于黑白 **) <sup>3</sup>**

可在内存中存储最多 50 份传真,以便 本设备在 24 小时内将这些传真发送出 去。这些传真将以步骤 @ 中输入的时 间当天发送。

- 1 按 画 (传真)键。
- 2 装入原稿。
- **3** 按 ◀ 或 ▶ 键显示 「高级设置]。
- d 按 [高级设置]。
- 6 按 ▲ 或 ▼ 键显示 「定时传真]。
- 6 按 「定时传真]。
- g 按 [开]。

<span id="page-15-3"></span>8 按触摸屏上的按钮输入要发送传 真的时间 (24 小时制 )。 (例如: 7:45 PM, 则输入 19:45) 按 [OK]。

### 提示

可扫描至内存的页数随打印在每页 上数据量大小的不同而不同。

#### <span id="page-15-2"></span>定时批量传输 **(** 仅适用于黑白 **) <sup>3</sup>**

在发送定时传真之前,可将所有传真 按目的地和预定时间分类存储于内存 中以有效地节约时间。所有预定为同 一时间并发送到同一传真号码的定时 传真都将作为一份传真发送,这就有 效地节省了发送时间。

#### 1 按 图 (传真)键。

- **2** 按 ◀ 或 ▶ 键显示 [高级设置]。
- 8 按 「高级设置」。
- 4 按 ▲ 或 ▼ 键显示 「批量发送]。
- 5 按 [批量发送]。
- f 按 [开]。
- g 按停止 **/** 退出键。

#### <span id="page-16-4"></span><span id="page-16-0"></span>检查和取消等待处理的作业 **<sup>3</sup>**

可检查内存中仍然等待发送的作业并 可取消作业。

( 如果没有等待处理的作业,则液晶 显示屏上将显示 「无等待任务]。)

1 按 「菜单」。

2 按 A 或 ▼ 键显示 「传真]。

c 按 [传真]。

- 4 按 ▲ 或 ▼ 键显示 [残留任务]。
- 6 按 「残留任务」。 液晶显示屏上将显示等待处理的 作业。
- <span id="page-16-3"></span>**6** 按 ▲ 或 ▼ 键滚动查看作业并按您 想取消的作业。 按 [OK]。
- 1 执行以下操作中的一项:
	- 若要取消, 按 [是]。

若要取消其他作业,请转到步 骤 6。

- 要退出但不取消作业,按 [否]。
- **8 结束后, 按停止 / 退出**键。

### <span id="page-16-1"></span>轮询概述 **<sup>3</sup>**

轮询可通过设置设备使其他人从您那 接收传真,但是他们必须支付电话 费。此功能也可使您呼叫其他人的传 真设备并接收传真,但由您支付电话 费。双方的设备都设置了轮询功能才 可使用。不是所有的传真设备都支持 轮询。

#### <span id="page-16-2"></span>轮询发送 **(** 仅适用于黑白 **) <sup>3</sup>**

轮询发送是指在本设备上设置完原稿 后以等待其他传真设备呼叫并检索 它。

原稿将被存储,其他任何传真设备都 可检索此原稿,直至您从内存中将它 删除。(请参见 >> 第 11 页 [检查和取](#page-16-4) *[消等待处理的作业](#page-16-4)*。 )

#### 设置轮询发送 **<sup>3</sup>**

- 1 按 图 (传真)键。
- 2 装入原稿。
- **3** 按 ◀ 或 ▶ 键显示 [高级设置]。
- 4 按 「高级设置」。
- 6 按 ▲ 或 ▼ 键显示 [轮询发送]。
- 6 按 「轮询发送」。
- g 按 [标准]。
- **b** 按 ◀ 或 ▶ 键显示设置, 按您想更 改的设置,然后选择所需选项。 接受各设置后,您可以继续更改 其他设置。

**12**

- 8 按启用黑白键。
- <span id="page-17-1"></span>10 若您正在使用平板扫描器, 液晶 显示屏将提示您选择以下其中一 个选项:
	- ■按 [是] 扫描下一页。 转到步骤 偷。
	- 按 「否] 或启用黑白键发送原 稿。
- <span id="page-17-0"></span>1 将下一页原稿放到平板扫描器 上,按启用黑白键。
- 12 重复步骤 @ 和 @ 发送其他页面。 接收到轮询请求时,本设备将自 动发送传真。

#### 设置使用安全密码的轮询发送 **<sup>3</sup>**

安全轮询是指限制其他人检索设置为 轮询的原稿。

安全轮询仅在 Brother 传真设备中可 以使用。如果其他人想从您的设备上 检索传真,他们必须输入安全密码。

- 1 按 图 (传真)键。
- 2 装入原稿。
- **6** 按 ◀ 或 ▶ 键显示 「高级设置]。
- d 按 [高级设置]。
- 6 按 ▲ 或 ▼ 键显示 [轮询发送]。
- 6 按 「轮询发送」。
- g 按 [安全]。
- 8 输入一个四位数号码。 按 [OK]。
- 9 按 4 或 ▶ 键显示设置, 按您想更 改的设置,然后选择所需选项。 接受各设置后,您可以继续更改 其他设置。
- 10 按启用黑白键。
- <span id="page-17-3"></span>1 若您正在使用平板扫描器, 液晶 显示屏将提示您选择以下其中一 个选项:
	- 按 「是] 扫描下一页。 转到步骤 @。
	- 按 「否] 或启用黑白键发送原 稿。
- <span id="page-17-2"></span>12 将下一页原稿放到平板扫描器 上,按启用黑白键。
- **18** 重复步骤 m 和 m 发送其他页面。 设备将自动发送传真。

<span id="page-18-0"></span>接收传真 **<sup>4</sup>**

### <span id="page-18-1"></span>内存接收 **(** 仅黑白 **) <sup>4</sup>**

每次仅可使用一种内存接收操作:

■ 传真转发

**4**

- 传真存储
- PC-Fax 接收
- ■关

您可在任何时候更改选项。更改内存 接收操作后若接收到的传真仍存储在 设备内存中,液晶显示屏上将出现一 条信息。( 请参见 > > 第 16 页 *[更改内](#page-21-2)* [存接收操作](#page-21-2)。 )

#### <span id="page-18-2"></span>无纸接收 **<sup>4</sup>**

接收传真过程中,一旦纸盒中的纸张用 完,液晶显示屏将显示 [纸盒无纸]。 请在纸盒中装入纸张。 (>> 使用说明 书 (基本功能): 装入纸张和其他打印 介质 )

如果未在纸盒中装入纸张,设备将继 **续接收传真,在有足够内存的情况下** 将剩余的页面存储到内存中。

以后接收的传真信息也将存储到内存 中直到内存已满。如需打印传真,请 将新纸放入纸盒。当内存已满时,设 备将停止自动应答呼叫。

### <span id="page-18-3"></span>传真转发 **<sup>4</sup>**

选择传真转发后,设备将会把接收到 的传真存储到内存中。然后,设备将 拨打已设定的传真号码并且转发传真。

- 1 按 「菜单]。 2 按 ▲ 或 ▼ 键显示 [传真]。 c 按 [传真]。 4 按 ▲ 或 ▼ 键显示 [设置接收]。 6 按 「设置接收」。 6 按 ▲ 或 ▼ 键显示 「内存接收]。 g 按 [内存接收]。 8 按 「传真转发]。 9 按触摸屏上的按钮输入转发号码 ( 最多 20 个数字 )。 按 [OK]。
- j 按 [备份打印 : 开]或 [备份打 印 : 关]。

### 重要事项

- 如果选择 「备份打印:开], 设备 将打印收到的传真,您便可获得一 份复印件。这是一项安全功能,以 防传真转发前断电或正在接收传真 的设备出现故障。
- 当接收到一份彩色传真时, 设备将 打印接收到的彩色传真,但不会将 其发送到您设置的传真转发号码上。

<span id="page-18-4"></span>k 按停止 **/** 退出键。

#### 传真存储 **<sup>4</sup>**

如果选择了传真存储,设备将会把接 收到的传真存储到内存中。可使用远 程检索命令从其他位置检索传真信 息。

彩色传真。

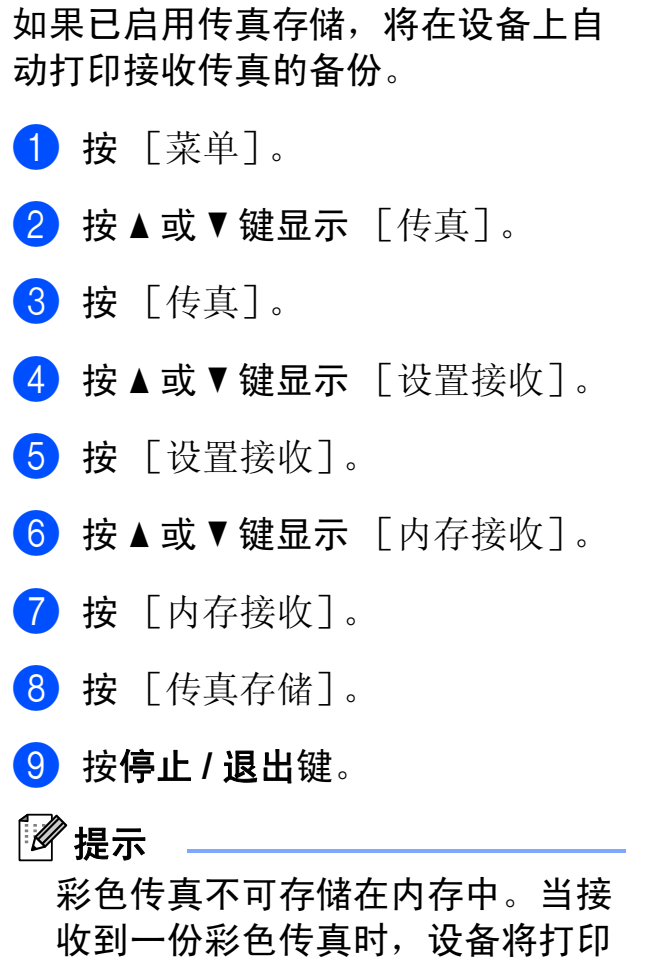

### <span id="page-19-0"></span>从内存中打印传真 **<sup>4</sup>**

如果已选择了传真存储,您在设备旁 边时仍可从内存中打印传真。

- 1 按 [菜单]。
- **2** 按 ▲ 或 ▼ 键显示 「传真]。
- 3 按 [传真]。
- 4 按▲或▼键显示 [打印内存文档]。
- 6 按 「打印内存文档」。
- 6 按启用黑白键。
- g 按停止 **/** 退出键。

#### 提示

在您从内存打印传真后,传真数据 将从设备中删除。

**4**

### <span id="page-20-3"></span><span id="page-20-0"></span>**PC-Fax** 接收 **(** 仅适用于 **Windows**®**) <sup>4</sup>**

若打开 PC-Fax 接收功能, 设备将把 接收到的传真信息存储到内存中,并 将它们自动发送到计算机中。您可使 用计算机来查看和存储这些传真。

即使关闭计算机 ( 例如,在晚上或周 末),设备仍将接收传真,并将其存 储到内存中。液晶显示屏将显示存储 在内存中的接收到的传真编号。

在启动计算机并运行 PC-FAX 接收软 件后,设备将自动将传真转发到计算 机中。

要将接收到的传真转发到计算机中, 必须在计算机上运行 PC-FAX 接收软 件。 (>> 软件使用说明书: PC-FAX 接收)

如果选择 「备份打印:开], 设备也 会打印传真。

- <span id="page-20-1"></span>1 按 [菜单]。
- 2 按 A 或 ▼ 键显示 「传真]。
- 8 按 [传真]。
- 4 按 ▲ 或 ▼ 键显示 「设置接收]。
- 6 按 「设置接收」。
- 6 按 ▲ 或 ▼ 键显示 [内存接收]。
- g 按 [内存接收]。
- $\left| \begin{array}{c} 8 \end{array} \right|$  按  $\left[$  PC Fax 接收]。
- 9 液晶显示屏上显示信息 「在计算 机上运行 PC-Fax。]。 按 [OK]。
- $\bigcirc$  按  $[$ <USB> $]$  或您想用于接收传 真的计算机的名称 ( 适用于网络 用户 )。
- $\left| \begin{array}{ccc} 1 & \frac{1}{2} \\ \frac{1}{2} & \frac{1}{2} \\ \frac{1}{2} & \frac{1}{2} \\ \frac{1}{2} & \frac{1}{2} \\ \frac{1}{2} & \frac{1}{2} \\ \frac{1}{2} & \frac{1}{2} \\ \frac{1}{2} & \frac{1}{2} \\ \frac{1}{2} & \frac{1}{2} \\ \frac{1}{2} & \frac{1}{2} \\ \frac{1}{2} & \frac{1}{2} \\ \frac{1}{2} & \frac{1}{2} \\ \frac{1}{2} & \frac{1}{2} \\ \frac{1}{2} & \frac{1}{2} \\ \frac{1}{2$
- l 按 [备份打印 : 开]或 [备份打 印 : 关]。
- <span id="page-20-2"></span>m 按停止 **/** 退出键。

#### 「《)提示

- Mac OS 不支持 PC-Fax 接收。
- 在设置 PC-Fax 接收前, 必须在计 算机上安装 MFL-Pro Suite 软件。 确保计算机与设备连接并已打开。 ( > > 软件使用说明书: PC-FAX *接* 收)
- 如果设备屏幕上出现错误信息且设 备不能打印内存中的传真,可使用 本设置将传真转移至计算机。 (>> 使用说明书 (基本功能): 传送传 真或传真日志报告 )
- 当接收到一份彩色传真时,设备将 打印接收到的彩色传真,但不会将 传真发送到计算机中。
- 要更改目标计算机, 请重复步骤 至B。

#### <span id="page-21-0"></span>关闭内存接收操作 **<sup>4</sup>**

- 1 按 [菜单]。
- 2 按 A 或 ▼ 键显示 「传真]。
- c 按 [传真]。
- 4 按 ▲ 或 ▼ 键显示 [设置接收]。
- 6 按 「设置接收」。
- 6 按 ▲ 或 ▼ 键显示 「内存接收」。
- g 按 [内存接收]。
- 8 按 [关]。

**9 按停止 / 退出**键。

#### 提示

如果设备内存中仍有接收到的传 真,液晶显示屏将提供更多选项。 ( 请参见 > > 第 16 页 *[更改内存接收](#page-21-2)* [操作](#page-21-2)。 )

#### <span id="page-21-2"></span><span id="page-21-1"></span>更改内存接收操作 **<sup>4</sup>**

更改内存接收操作时,如果接收到的 传真仍存储在设备内存中,液晶显示 屏将询问以下问题:

- [删除所有传真 ?]
- [打印所有传真 ?]
	- 如果按 [是], 设置更改前, 内 存中的传真将被删除或打印。如 果已打印备份,则不会再次打 印。
	- 如果按 「否」, 内存中的传真将 不会被删除或打印,并且设置也 不会被更改。

当从其他选项 [ [传真转发] 或 [传真存储] 1更改为 [PC Fax 接收] 时接收到的传真仍存储在设备内存中, 按 **a** 或 **b** 键选择计算机。

#### 液晶显示屏将显示以下信息:

- [发送传真到 PC?]
	- 如果按 [是],在设置更改前, 内存中的传真将被发送到计算机 中。将询问您是否需要打开备份 打印。 ( 详细信息,请参见 **▶▶** 第 15 页 *[PC-Fax](#page-20-3) 接收 ( 仅适* 用于 *[Windows](#page-20-3)®)*。 )
	- 如果按 [否],内存中的传真不 会被删除或转发到计算机中, 且 设置也不会被更改。

**4**

### <span id="page-22-0"></span>远程检索 **<sup>4</sup>**

您可从双音频电话机或传真设备上呼 叫本设备,然后使用远程访问代码和 远程命令来检索传真信息。

#### <span id="page-22-1"></span>设置远程访问代码 **<sup>4</sup>**

当您远离设备时,可通过远程访问代 码来执行远程检索功能。使用远程访 问和检索功能前,请先设置代码。默 认代码为非激活代码 (---\*)。

1 按 「菜单」。

- 2 按 A 或 ▼ 键显示 「传真]。
- 3 按 [传真]。
- 4 按 ▲ 或 ▼ 键显示 [远程访问]。
- e 按 [远程访问]。
- <span id="page-22-3"></span>6 按触摸屏上的数字按钮  $\lceil$ 0]- $\lceil$ 9]、 $\lceil$ \*] 或  $\lceil$  #] 按钮 输入一个三位数代码。 按 [OK]。 (预设的" [\*] "不能更改。)

### 提示

请勿使用与远程激活代码 (**l 5 1**) 或 远程禁用代码 (**# 5 1**) 相同的代码。 (>>使用说明书 ( 基本功能 ): 从 外接电话和分机上操作)

g 按停止 **/** 退出键。

### 提示

任何时候您都能更改代码。如果想 禁用您的代码, 在步骤 @ 中按 [清除]恢复非激活设置 (---**l** 键 ), 然后按 [OK]。

#### <span id="page-22-2"></span>使用远程访问代码 **<sup>4</sup>**

- 4 使用双音频电话机或其他传真设 备拨打本设备的传真号码。
- 2 设备应答时,请立即输入您的远 程访问代码 (一个三位数, 并以 \* 键结束 )。
- 6 设备将发出是否已接收到传真的 各种信号:
	- ■1 长音 **—** 有传真
	- 无声 **—** 未接收到信息
- 4 设备发出两短音 ( 哔哔 ), 以提示 您输入一个命令。 如果等待时间超过了 30 秒但还未 输入任何命令,则设备将会自动 挂断。 如果输入了无效命令,设备则将 会发出三声警告音 ( 哔哔哔 )。
- e 操作完成后,按数字键 **9 0** 停止 远程访问。
- 6 挂断。

#### 提示

如果设备被设为 [传真手动] 模 式,并且您想使用远程检索功能, 在设备开始振铃后等待 100 秒, 然 后在 30 秒内输入远程访问代码。

### <span id="page-23-0"></span>远程传真命令 **<sup>4</sup>**

远离设备时,可使用以下命令进行远程访问。当呼叫设备时,输入远程访问代码 (一个三位数,并以 \* 键结束) 后, 系统将会发出两短音 ( 哔哔 ), 此时请输入远 程命令。

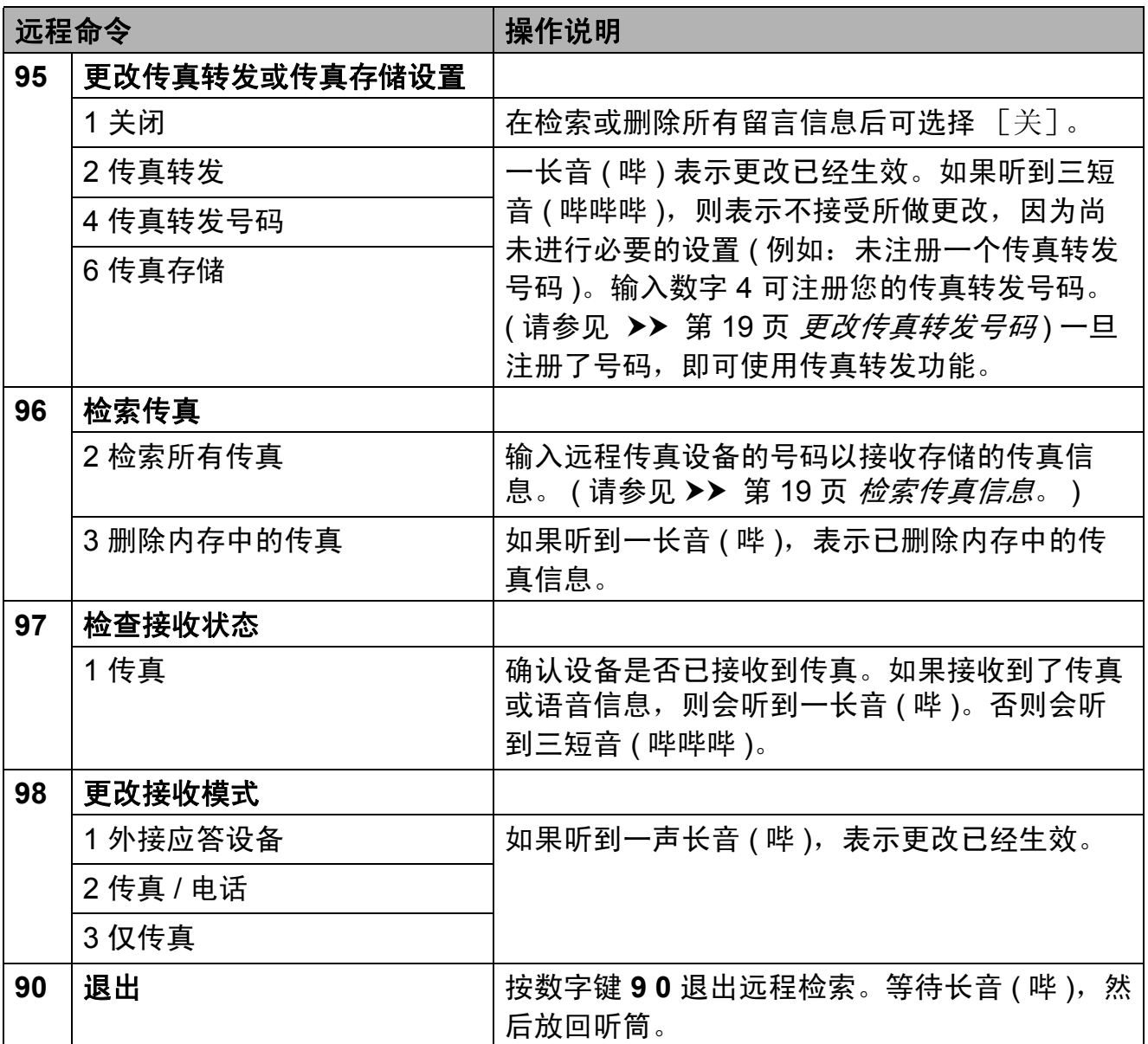

#### <span id="page-24-3"></span><span id="page-24-0"></span>检索传真信息 **<sup>4</sup>**

您可从双音频电话机上呼叫设备并将 传真信息发送到其他设备。使用本功 能前,必须打开传真存储。

1 拨打传真号码。

- 2 设备应答时,请立即输入您的远 程访问代码 (一个三位数, 并以 \* 键结束 )。如果听到一长音 ( 哔 ), 则表示有信息。
- 3 当听到两短音 ( 哔哔 ), 按数字键 **9 6 2**。
- 4 听到一声长音后, 使用拨号盘输 入传真信息接收方的远程传真设 备号码 ( 最多 20 个数字 ),以 **# #** 键结束。

### 提示

不可将 **l** 和 # 键作为拨叫号码。但 是,如果要插入一个暂停,可按 **#** 键。

6 听到设备发出哔哔声后挂断电 话。设备将呼叫其他传真设备, 然后传真设备将打印传真信息。

#### <span id="page-24-2"></span><span id="page-24-1"></span>更改传真转发号码 **<sup>4</sup>**

可从其他双音频电话机或传真设备上 更改传真转发号码的默认设置。

- 1 拨打传真号码。
- 2 设备应答时,请立即输入您的远 程访问代码 (一个三位数, 并以 \* 键结束 )。如果听到一长音 ( 哔 ), 则表示有信息。
- 3 当听到两短音 ( 哔哔 ), 按数字键 **9 5 4**。
- 4 等待一长音 ( 哔 ), 使用拨号盘输 入需要发送传真的远程传真设备 新号码 ( 最多 20 个数字 ),以 **# #** 结束。

### 提示

- 不可将 **l** 和 # 键作为拨叫号码。但 是,如果要插入一个暂停,可按# 键。
- e 操作完成后,按数字键 **9 0** 停止 远程访问。
- 6 听到设备发出哔哔声后挂断电 话。

### <span id="page-25-0"></span>其他接收操作 **<sup>4</sup>**

#### <span id="page-25-1"></span>打印缩小的接收传真 **<sup>4</sup>**

若选择 「开」, 设备将自动缩小每页 接收的传真,调整以适合 A4 或 Letter 尺寸纸张。通过使用的传真页面尺寸 和设置的纸张尺寸,设备便可计算出 缩小比率。 (>> 使用说明书 ( 基本功 能 ): 纸张尺寸  $)$ 

1 按 「菜单]。

- **2** 按 ▲ 或 ▼ 键显示 「传真]。
- 8 按 [传真]。
- **4** 按▲或▼键显示 [设置接收]。
- 6 按 「设置接收」。
- **6** 按▲或▼键显示 [自动缩小]。
- 7 按 「自动缩小」。
- 8 按 [开] (或 [关] )。
- **8** 按停止 / 退出键。

### <span id="page-25-2"></span>轮询概述 **<sup>4</sup>**

轮询可通过设置设备使其他人从您那 接收传真,但是他们必须支付电话 费。此功能也可使您呼叫其他人的传 真设备并接收传真,但由您支付电话 费。双方的设备都设置了轮询功能才 可使用。不是所有的传真设备都支持 轮询。

#### <span id="page-25-3"></span>轮询接收 **<sup>4</sup>**

轮询接收可使您呼叫其他传真设备以 接收传真。

#### 设置轮询接收 **<sup>4</sup>**

- 1 按 图 (传真)键。
- **2 按 4 或 ▶ 键显示** 「高级设置」。
- c 按 [高级设置]。
- **4** 按▲或▼键显示「轮询接收]。
- 6 按 「轮询接收」。
- f 按 [标准]。
- 4 使用速拨或操作面板上的拨号盘 输入所要轮询的传真号码。
- 8 按启用黑白或启用彩色键。

#### 设置使用安全密码的轮询接收 **<sup>4</sup>**

安全轮询是指限制其他人检索设置为 轮询的原稿。

安全轮询仅在 Brother 传真设备中可 以使用。如果想从设置了安全轮询的 Brother 设备上获得传真,必须输入安 全密码。

- 1 按 图 (传真)键。
- **2 按 4 或 ▶ 键显示** 「高级设置]。

c 按 [高级设置]。

- 4 按 ▲ 或 ▼ 键显示 「轮询接收]。
- 6 按 「轮询接收」。
- 6 按 「安全」。
- 1 按触摸屏上的按钮输入一个四位 数的安全密码。 这是您正在轮询的传真设备的安 全密码。 按 [OK]。
- 8 使用速拨或操作面板上的拨号盘 输入所要轮询的传真号码。
- 8 按启用黑白或启用彩色键。

#### 设置接收延迟轮询 **<sup>4</sup>**

延迟轮询使您的设备在等待一段时间 后再进行轮询接收传真。只可设置<sup>一</sup> *项*延迟轮询操作。

- 1 按 图 (传真)键。
- **2 按 4 或 ▶ 键显示** [高级设置]。
- 3 按 [高级设置]。
- **4** 按▲或▼键显示 「轮询接收」。
- 6 按 「轮询接收」。
- 6 按 「定时器」。
- g 输入要开始轮询的时间 (24 小时 制 )。 例如: 对于 9:45 PM, 则输入 21:45。 按 [OK]。
- 8 使用速拨或操作面板上的拨号盘 输入所要轮询的传真号码。
- 9 按启用黑白或启用彩色键。 设备在所输入的时间内开始轮询 呼叫。

### 连续轮询 **(** 仅适用于黑白 **) <sup>4</sup>** 连续轮询是指在一次操作内从多台传 真设备连续轮询传真原稿。 1 按 图 (传真)键。 **2** 按 ◀ 或 ▶ 键显示 [高级设置]。 c 按 [高级设置]。 **4** 按▲或▼键显示 「轮询接收」。 5 按 「轮询接收」。 f <sup>按</sup> [标准]、[安全]<sup>或</sup> [定时器]。 7 执行以下操作中的一项: 如果选择了 [标准],请转到 步骤 8。 ■ 如果选择了 [安全],请输入 一个四位数密码,按 [OK], 然后转到步骤 8。 如果选择了 [定时器],请输 入您想开始轮询的时间 (24 小 时格式), 按 [OK], 然后转 到步骤 8。 **8 按 4 或 ▶ 键显示** 「高级设置]。 8 按 「高级设置]。 10 按 ▲ 或 ▼ 键显示 「多址发送]。 1 按 [多址发送]。 12 执行以下操作中的一项: ■按 [添加号码], 然后按触摸 屏上的按钮输入号码。 按 [OK]。 ■按 [速拨号]。按 ■ ■ 4] 选择

<span id="page-27-1"></span><span id="page-27-0"></span>字母顺序或数字顺序。按 **a** 或 **b** 键选择一个号码。 按 [OK]。

- 18 重复步骤 @ 输入所有传真号码 后,按 [OK]。
- 14 按启用黑白键。 设备将对原稿依次轮询每个号码 或组号码。

设备正在拨号时,按停止 **/** 退出键即 可取消轮询。

若要取消全部连续轮询作业,请参见 ▶▶ 第11页 [检查和取消等待处理的作](#page-16-0) [业](#page-16-0)。

#### 取消连续轮询作业 **<sup>4</sup>**

#### a 按停止 **/** 退出键。

- 2 执行以下操作中的一项:
	- 要取消全部连续轮询作业,按 [全部连续轮询]。转到步骤  $\mathbf{e}$
	- 仅取消当前作业,按显示当前拨 打号码的按钮。转到步骤 4。
	- ■要退出但不取消作业,按停止 / 退出键。
- <span id="page-27-2"></span>3 当液晶显示屏提示是否要取消全 部连续轮询作业时,请执行以下 操作中的一项:
	- ■按 「是] 确认。
	- 要退出但不取消作业, 按 [否]或停止 **/** 退出键。
- <span id="page-27-3"></span>4 执行以下操作中的一项:
	- ■要取消当前作业,按 [是]。
	- 要退出但不取消作业, 按 [否]或停止 **/** 退出键。

<span id="page-28-0"></span>**5 拨号和存储号码** 

### <span id="page-28-1"></span>其他拨号操作 **<sup>5</sup>**

#### <span id="page-28-2"></span>组合速拨号码 **<sup>5</sup>**

您可将一些连续的号码按顺序分割并组 合设置存储为独立的速拨号码。您甚至 可使用拨号盘手动拨号。(>>使用说明 书 (基本功能): 存储速拨号码)

例如,您可能已在速拨号 03 和速拨号 02 上分别存储了 "01632" 和 "960555"。使用这两个速拨号,按触 摸屏上的以下按钮即可拨打 "01632-960555":

#### 1 按 单 。

- $2$ 按  $[+03]$ 。
- 3 按 「发送传真】。
- 4 按 「速拨」。
- **6** 按  $[+02]$ 。
- 6 按 [发送传真]。

#### ■ 按启用黑白或启用彩色键。

可拨打 "01632-960555"。

要临时更改号码,可使用拨号盘手动拨 号代替部分号码。例如,要将号码更改 为 01632-960556,您可以按 , 按 [#03], 按 [发送传真], 然后用 拨号盘按数字键 **960556**。

#### 提示

如果在拨号过程中想听到其他的拨 号音或信号,则可按重拨 **/** 暂停键 在号码中插入一个暂停。每按键一 次都将增加 3.5 秒的延迟。

### <span id="page-29-0"></span>存储号码的其他方式 **<sup>5</sup>**

#### <span id="page-29-1"></span>从拨出记录存储速拨号码 **<sup>5</sup>**

也可从拨出记录中存储速拨号码。

- **4 按重拨 / 暂停**键。 也可以按 11 选择号码。
- 2 按 「拨出记录]选项卡。
- 3 按 ▲ 或 ▼ 键显示您想存储的名称 或号码。
- 4 按您想存储的名称或号码。
- 6 按 [更多]。
- 6 按 「添加到速拨号」。
- 7 执行以下操作中的一项:
	- 按触摸屏上的按钮输入名称 ( 最多 16 个字符 )。

(>> 使用说明书 ( 基本功能 ): 输入文本 )

- 按 [OK]。
- 要存储不带名称的号码, 按 [OK]。
- $\overline{8}$  按  $\overline{)$  OK] 确认要存储的传真或电 话号码。
- 9 执行以下操作中的一项:
	- ■按触摸屏上的按钮输入第二个 传真或电话号码 ( 最多 20 个数 字 )。
		- 按 [OK]。
	- 如果不再存储号码, 按 [OK]。
- 10 要洗择存储号码的位置, 请执行 以下操作中的一项:
	- 要接受显示的下一个可用速拨 号位置,按 [OK]。
	- 要输入其他速拨号位置, 按 ,然后按触摸屏上的按钮输 入一个两位数号码。

按 [OK]。

提示

- 如果选择的两位数速拨号位置已被 使用,液晶显示屏上的 [OK]按 钮将无法使用。请选择其他位置。
- 1 当液晶显示屏显示您的设置时, 按 [OK]确认。
- **12 按停止 / 退出**键。

#### <span id="page-29-2"></span>从来电显示记录存储速拨号码 **<sup>5</sup>**

如果已在电信局申请来电显示定制服 务,您也可在来电显示记录中将呼入 的号码存储为速拨号码。 (▶▶ 使用说明书 ( 基本功能 ): *来电显示* )

**4 按重拨 / 暂停**键。

也可以按 10 选择号码。

- 2 按 「来电显示记录]选项卡。
- 6 按 ▲ 或 ▼ 键显示您想存储的号 码。
- 4 按您想存储的号码。
- 6 按 「更多】。
- 6 按 「添加到速拨号」。
- g 执行以下操作中的一项:
	- ■按触摸屏上的按钮输入名称 ( 最多 16 个字符 )。

(>> 使用说明书 ( 基本功能 ): 输入文本 )

- 按 [OK]。
- 要存储不带名称的号码,按 [OK]。
- 8 按 [OK]确认要存储的传真或电 话号码。
- 9 执行以下操作中的一项:
	- 按触摸屏上的按钮输入第二个传 真或电话号码 ( 最多 20 个数字 )。
		- 按 [OK]。
	- 如果不再存储号码, 按 「OK]。
- 1 要选择存储号码的位置, 请执行 以下操作中的一项:
	- 要接受显示的下一个可用速拨 号位置, 按 [OK]。
	- ■要输入其他速拨号位置,按 ,然后按触摸屏上的按钮输 入一个两位数号码。
		- 按 [OK]。

#### 提示

如果选择的两位数速拨号位置已被 使用,液晶显示屏上的 [OK]按钮 将无法使用。请选择其他位置。

- 1 当液晶显示屏显示您的设置时, 按 [OK]确认。
- **12 按停止 / 退出**键。

#### <span id="page-30-0"></span>设置多址发送组 **<sup>5</sup>**

使用可存储在某个速拨号位置中的组拨 号时,只需按 中 、两位数位置、 [发送传真] 和**启用黑白**键就可将同一 传真信息发送给多个传真号码。

首先需将传真号码逐个存储到速拨号位 置中。 (>> 使用说明书 ( 基本功能 ): 存储速拨号码) 然后, 可将它们存入一 个组。每个组使用一个速拨号位置。最 多可以设置六个组或一个包含 198 个 号码的大组。

(请参见 **>>** 第 8 页 *[多址发送](#page-13-0) ( 仅适* [用于黑白](#page-13-0) *)*。 )

#### $\overline{\textbf{a}}$  按 <br> <br> <br> <br> <br> <br> <br> <br> <br> <br>

- <span id="page-30-1"></span>2 按 [更多]。
- 3 按 「设置组拨号]。
- 4 按触摸屏上的按钮输入组名 (最多 16 个字符 )。 按 [OK]。
- 5 当液晶显示屏显示下一个可用组 拨号码时,按 [OK]。 这个组拨号码和名称将自动被指 定为下一个可用速拨号位置。
- f 按您想添加到组中的速拨号码, 它们旁边会显示红色复选标记。 按 [OK]。 若您想要按字母顺序列出所有号 码,按画图。
- <span id="page-30-2"></span>■ 当液晶显示屏显示组名和号码 时, 按  $\lceil$  OK  $\rceil$  确认。

- 8 执行以下操作中的一项:
	- 要存储其他多址发送组, 重复 步骤 2 至步骤 2。
	- 如果不再存储其他多址发送 组,按停止 **/** 退出键。

#### 提示

可打印一份包含所有速拨号码的列 表。组号码在 GROUP ( 组 ) 栏中 有标记。 ( 请参见 [uu](#page-33-0) 第 28 页 报 [告](#page-33-0)。 )

#### 更改组名称 **<sup>5</sup>**

- 1 按 单 。
- 2 按 「更多】。
- 8 按 「修改」。
- 4 按 ▲ 或 ▼ 键显示您想更改的组。
- 6 按您想更改的组。
- 6 按 「名称: 1。
- 7 按触摸屏上的按钮输入新的名称 ( 最多 16 个字符 )。 (>>使用说明书 ( 基本功能 ): 输 入文本 ) 按 [OK]。 ( 例如:输入 NEW CLIENTS。 )

提示

如何更改已存储的名称或号码:

如果想要更改字符,使用 **d** 或 **c** 键 将光标移到要更改的字符的下方, 然后按 3. 重新输入字符。

8 按 [OK]。

**(9) 按停止 / 退出**键。

#### 删除组 **<sup>5</sup>**

1 按 单 。 2 按 [更多]。 8 按 「删除1。 4 按 ▲ 或 ▼ 键显示要删除的组。 6 按您想删除的组的组名。  $6$ 按  $[OK]$ 。 按 [是]确认。 g 按停止 **/** 退出键。 从组中删除一个号码 **<sup>5</sup>** 1 按 单 。 2 按 [更多]。 8 按 「修改」。 4 按 ▲ 或 ▼ 键显示您想更改的组。 6 按您想更改的组。 6 按 「添加 / 删除]。 ■ 按 ▲ 或 ▼ 键显示您想从组中删除 的号码。 8 按您想删除的号码的复选框以取 消勾选。 按 [OK]确认。  $9$ 按  $[OK]$ 。 **10 按停止 / 退出**键。

<span id="page-32-0"></span>**6** 打印报告 **<sup>6</sup>**

### <span id="page-32-1"></span>传真报告 **<sup>6</sup>**

使用触摸屏上的按钮设置传输验证报 告和日志周期。

#### <span id="page-32-2"></span>传输验证报告 **<sup>6</sup>**

可使用传输验证报告对发送的传真进行 确认。 (>> 使用说明书 ( 基本功能 ): 传输验证报告)

#### <span id="page-32-3"></span>传真日志 **(** 活动报告 **) <sup>6</sup>**

可将设备设定为按指定时间间隔 ( 每 50 份传真,每隔 6、12 或 24 小时,2 或 7 天 ) 打印日志。如果将时间间隔 设为 [关], 仍可按 >> 第 28 页 如 *[何打印报告](#page-33-2)*中的步骤打印报告。出厂 设置为 [每 50 份传真]。

- 1 按 「菜单】。
- 2 按 ▲ 或 ▼ 键显示 「传真]。
- c 按 [传真]。
- 4 按 ▲ 或 ▼ 键显示 [报告设置]。
- 5 按 「报告设置]。
- f 按 [日志周期]。
- 按  $\blacktriangleleft$  鼓 ▶ 键选择时间间隔。 如果选择 「每 50 份传真], 请 转到步骤 俞。
	- 每隔 6、12 或 24 小时, 每隔 2 或 7 天

设备将在所选定的时间内打印 报告,然后从内存中清除所有 作业。如果设备的内存在所选 定的时间之前便已存满了 200 份作业,则设备将提早打印出 传真日志,然后从内存中清除 所有作业。如果在设备自动打 印报告之前需要一份额外的报 告,则可打印此报告而无需从 内存中删除所有作业。

■ 每 50 份传真

设备存储了 50 个任务后, 将 打印日志。

- 8 按 24 小时制输入开始打印的时 间。 按 [OK]。 (例如: 7:45 PM, 则输入 19:45)
- 9 如果选择「每 7 天], 液晶显示屏 上将显示信息提示您选择七天倒 计时的开始日期。
- <span id="page-32-4"></span>**10** 按停止 / 退出键。

### <span id="page-33-0"></span>报告 **<sup>6</sup>**

可以打印以下报告:

■ [传输验证]

打印最后一次传输的传输验证报 告。

■ [速拨]

按字母或数字顺序,列出存储在速 拨号内存中的名称和号码。

■ [传真日志]

列出最后一次接收和发送的传真信 息。 (TX 表示发送 )(RX 表示接收 )

■ [用户设定]

列出您的设置。

■ 「网络配置]

列出您的网络设置。

■ [无线网络报告]

打印无线网络连接报告。

■ [来电显示记录]

列出最近 30 条接收传真和电话呼 叫的可用的来电显示信息。

#### <span id="page-33-2"></span><span id="page-33-1"></span>如何打印报告 **<sup>6</sup>**

- 1 按 「菜单】。
- 2 按 ▲ 或 ▼ 键显示 [打印报告]。
- 3 按 「打印报告]。
- d 按您想打印的报告。
- e ( 仅适用于速拨号 ) 按 [字母顺序] 或 [数字顺序]。
- 6 按启用黑白键。
- g 按停止 **/** 退出键。

## <span id="page-34-0"></span>复印 **<sup>7</sup>**

### <span id="page-34-1"></span>复印设置 **<sup>7</sup>**

**7**

可临时更改下一份复印件的复印设 置。

设备将在 1 分钟后返回默认设置, 或 者模式定时器使设备返回到传真模 式。 ( 请参见 **≯ >** 第 2 页 *[模式定时](#page-7-2)* [器](#page-7-2)。 )

若要更改设置, 按复印键或 [复印],然后按 **d** 或 **c** 键滚动显示复 印设置。当所需设置显示时,按所需 设置并选择所需选项。

选择完设置后,按启用黑白或启用彩 色键。

### 提示

- 可将最常用的设置保存为默认设 置。这些设置将一直保存直到您再 次更改。(请参见 > > 第 38 页 *[设置](#page-43-1)* [收藏夹](#page-43-1)。 )
- •[省墨模式]、[薄纸复印]、 [书本复印] 和 [水印复印] 功能 由 Reallusion, Inc.

**NEALLUSION 提供** 技术支持。

#### <span id="page-34-2"></span>停止复印 **<sup>7</sup>**

要停止复印,请按停止 **/** 退出键。

#### <span id="page-34-3"></span>更改复印速度和质量 **<sup>7</sup>**

有多种速度和质量设置可供选择。出 厂设置为 [正常]。

■ [快速]

快速的复印速度和最少的耗墨量。 可节约打印时间,用于复印需校对 的文档、大容量原稿或多份复印。

■ 「正常]

推荐的复印模式,用于普通打印输 出。可在适当的复印速度下实现良 好的复印质量。

■ 「最佳]

用于复印精细图片,如照片。该模 式分辨率最高,但速度最慢。

- 1 按 面 (复印)键。
- 2 装入原稿。
- 6 使用拨号盘输入要复印的份数。
- 4 按 ◀ 或 ▶ 键显示 「质量]。
- 5 按 [质量]。
- 6 按 「快速」、「正常]或 [最佳]。
- 1 如果不再更改其他设置, 按启用 黑白或启用彩色键。

#### <span id="page-35-0"></span>放大或缩小复印图像 **<sup>7</sup>**

可选择放大或缩小的比率。如果选择 了 [适合页面],设备自动将尺寸调 整为设置好的纸张尺寸。

1 按 1 (复印)键。

- 2 装入原稿。
- c 输入要复印的份数。
- 4 按 ◀或 ▶ 键显示 [放大 / 缩小]。
- $\overline{6}$  按  $\lceil \text{\,}$  [放大 / 缩小]。
- 6 按 [100%]、[放大]、<br>[缩小]、[适合页面]或 [自定义 (25-400%)]。
- 7 执行以下操作中的一项:
	- 如果选择了 [放大] 或 [缩小],按所需放大或缩小 的比率。
	- 如果选择了 [自定义 (25-400%)],输入范围在  $[25\%]$  至  $[400\%]$  的缩放比 率。
		- 按 [OK]。
	- 如果选择了 「100% ] 或  $\lceil$ 适合页面 ], 转到步骤 ?。

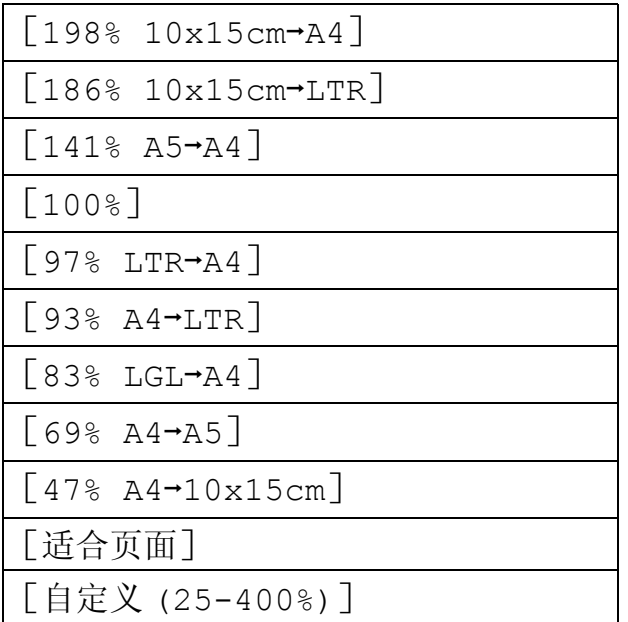

<span id="page-35-1"></span>8 如果不再更改其他设置,按启用 黑白或启用彩色键。

#### 提示

- [页面布局] 不可与 [放大 / 缩小] 一起使用。
- [适合页面] 不可与 [页面布局]、 [书本复印]、[排序]、 [薄纸复印]、[双面复印]和 [水印复印]一起使用。
- 当平板扫描器上的原稿倾斜角度大 于 3 度时, 「适合页面]无法正常 使用。使用左侧与顶端的文档辅助 线,将原稿正面向下放在平板扫描 器的左上角。
- 使用自动进稿器时, 「适合页面] 不可用。
- 对于 Legal 尺寸的原稿, [适合页面] 不可用。
# <span id="page-36-3"></span>使用 **N** 合 **1** 复印或制作海报 **(** 页 面布局 **) <sup>7</sup>**

使用 N 合 1 复印功能可通过将两张或 四张原稿复印到一张纸上,有效地节 约纸张。

您也可制作海报。使用海报功能时, 设备会将原稿分成多个部分,然后将 各个部分放大,这样您就可将它们组 合起来制作成一张海报。若要打印海 报,请使用平板扫描器。

# 重要事项

- 请确保将纸张尺寸设定为 A4 或 Letter。
- 若要进行多份彩色复印,则不能使 用 N 合 1 复印。
- [(纵向)]表示纵向, [(横向)] 表示横向。
- 使用诱明胶片时, 海报复印不可 用。

# 提示

- 「页面布局]不可与 「水印复印]、 [书本复印]、[排序]、[薄纸复印]、 [省墨模式]和 [放大 / 缩小] 一起使 用。
- 「双面复印] 不可与海报复印功能 一起使用。

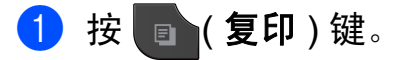

### 2 装入原稿。

3 输入要复印的份数。

- 4 按 ◀ 或 ▶ 键显示 [页面布局]。
- e 按 [页面布局]。
- **6** 按  $\bullet$  或 ▶ 键显示 「关 (1 合 1)]、

[2 合 1 ( 纵向 )]、 [2 合 1 ( 横向 )]、 [4 合 1 ( 纵向 )]、 [4 合 1 ( 横向 )]、 [海报 (2x1)]、 [海报 (2x2)]、 [海报 (3x3)]或  $[2 \xrightarrow{2} 1 \quad ( 4 \xrightarrow{2} 1)$  $[2 \xrightarrow{2} 1 \quad ( 4 \xrightarrow{2} 1)$  $[2 \xrightarrow{2} 1 \quad ( 4 \xrightarrow{2} 1)$ 

- <span id="page-36-0"></span>关于 2 合 1 ( 身份证 ) 复印的详细信 息, 请参见 >> 第 32 页 2 *合 1 [身份](#page-37-0)* [证复印](#page-37-0)。
- 1 如果不再更改其他设置, 按启用 黑白或启用彩色键扫描页面。 如果您已将原稿放入自动进稿器 中或正在制作一张海报,设备将 扫描页面并开始打印。

#### **若您正在使用平板扫描器,请转** 到步骤 8。

- <span id="page-36-1"></span>8 设备扫描页面后,按 [是]扫描 下一页。
- <span id="page-36-2"></span>9 将下一页原稿放到平板扫描器 上。按启用黑白或启用彩色键扫 描原稿。 重复步骤 3 和 3 扫描每个页面。
- 10 当扫描完所有页面后, 按 [否] 完成。

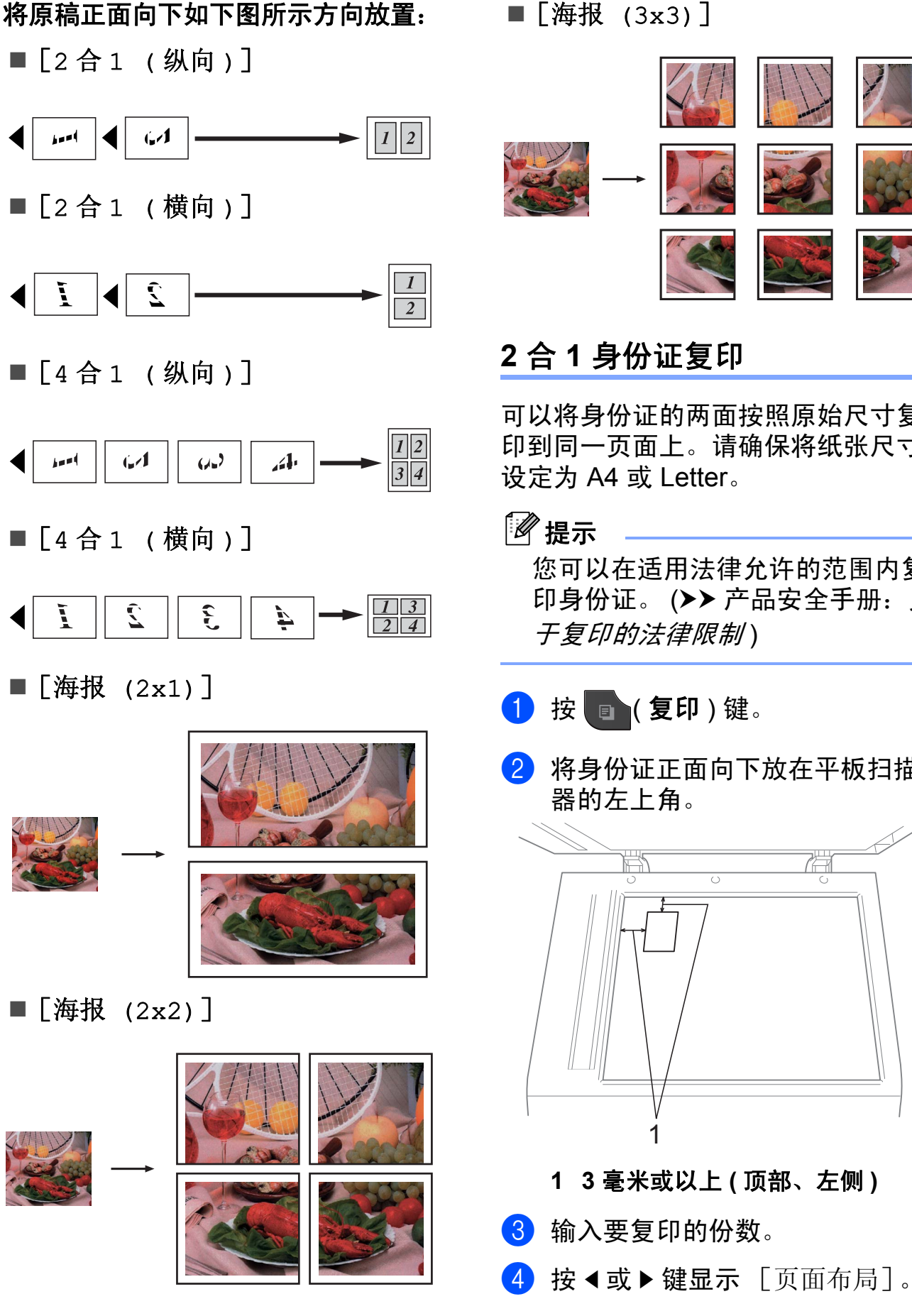

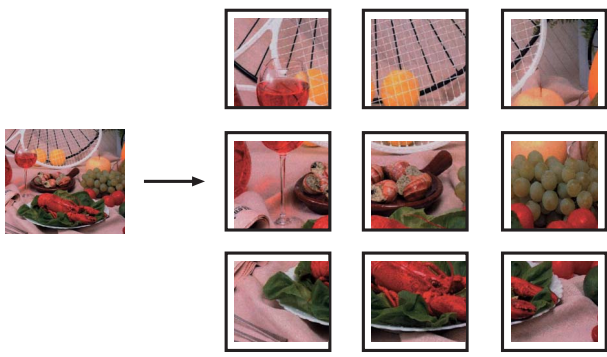

# <span id="page-37-1"></span><span id="page-37-0"></span>**2** 合 **1** 身份证复印 **<sup>7</sup>**

可以将身份证的两面按照原始尺寸复 印到同一页面上。请确保将纸张尺寸 设定为 A4 或 Letter。

# 提示

您可以在适用法律允许的范围内复 印身份证。 (>> 产品安全手册: 关 于复印的法律限制 )

- 1 按 面 (复印)键。
- 2 将身份证正面向下放在平板扫描 器的左上角。

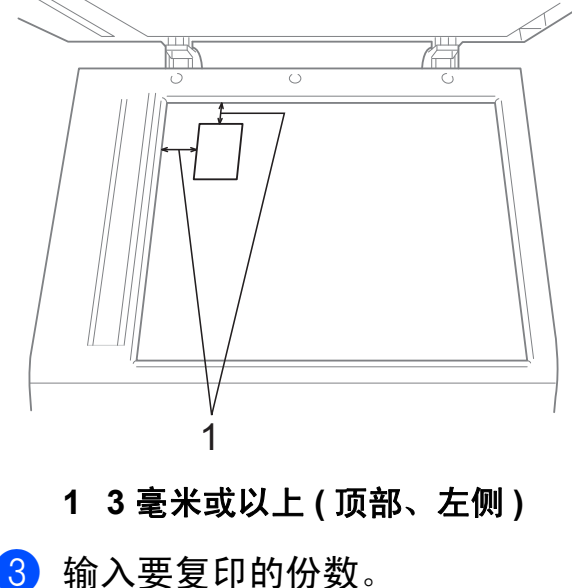

- e 按 [页面布局]。 **6** 按 4或 ▶ 键显示 「2 合 1 ( 身份证 ) ]。 g 按 [2 合 1 ( 身份证 )]。
- 8 按启用黑白或启用彩色键。 设备开始扫描第一页。
- 9 设备扫描完一面后, 按 [是]。 翻转身份证,然后按启用黑白或 启用彩色键扫描另一面。

提示

- [2合1 (身份证)]不可与 [水印复印]、[书本复印]、 [排序]、[双面复印]、 [薄纸复印]、 [省墨模式] 和 [放大 / 缩小]一起使用。
- 若要进行多份彩色复印,则不能使 用 2 合 1 ( 身份证 ) 复印。

### <span id="page-38-1"></span>使用自动进稿器排序多份复印件**<sup>7</sup>**

可排序多份复印件。将以 321、 321、 321 等的顺序堆叠页面。

- 1 按 面 (复印)键。
- 2 装入原稿。
- 6 输入要复印的份数。
- 4 按 ◀ 或 ▶ 键显示 「堆叠 / 排序]。
- **6 按 「堆叠 / 排序1。**
- f 按 [排序]。
- 7 如果不再更改其他设置, 按启用 黑白或启用彩色键。

#### 提示

[排序] 不可与 [适合页面]、 [页面布局]和 [书本复印]一起 使用。

### <span id="page-38-0"></span>调整浓度 **<sup>7</sup>**

可调节复印件的浓度使复印件更深或 更浅。

- 1 按 面 (复印)键。
- 2 装入原稿。
- 3 输入要复印的份数。
- **4 按 4 或 ▶ 键显示 「浓度 】。**
- 5 按 [浓度]。
- **6** 按 ◀ 或 ▶ 键使复印件更浅或更 深。 按 [OK]。
- 1 如果不再更改其他设置, 按启用 黑白或启用彩色键。

# <span id="page-39-1"></span>省墨模式 **<sup>7</sup>**

使用此功能可以节省墨水。如下图所 示,设备输出的打印件颜色将偏淡, 图像轮廓将更为清晰。

节省的墨水量因原稿的不同而有所差 异。

[省墨模式]:关 **<sup>7</sup>**

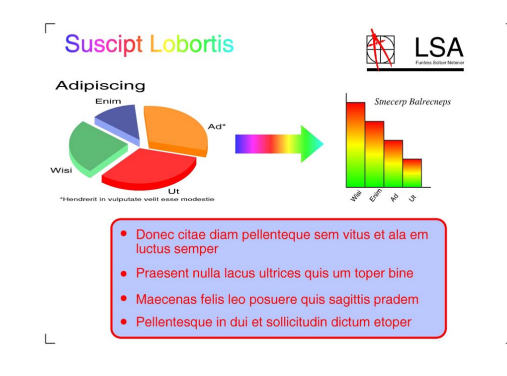

# [省墨模式]:开 **<sup>7</sup>**

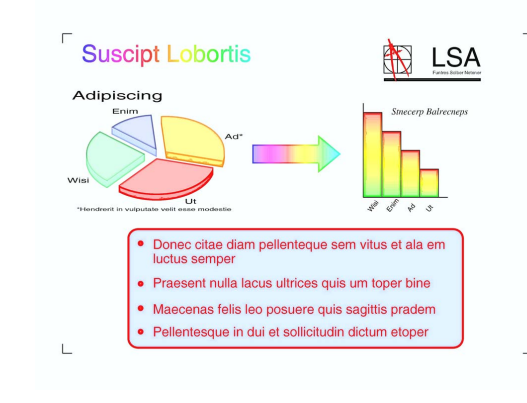

- 1 按 面 (复印)键。
- 2 装入原稿。
- 6 输入要复印的份数。
- **4 按 4 或 ▶ 键显示** 「高级设置]。
- 6 按 「高级设置」。
- f 按 [省墨模式]。

7 如果不再更改其他设置,按启用 黑白或启用彩色键。

# 提示

- [省墨模式]不可与 [水印复印]、 [书本复印]、[薄纸复印]和 [页面布局]一起使用。
- •[省墨模式]可能会使打印输出与 您的原稿有所不同。

#### <span id="page-39-0"></span>薄纸复印 **<sup>7</sup>**

如果原稿为双面复印的薄纸文件,请 选择 [薄纸复印],以避免另一面上 的文字透印。

- 1 按 (复印)键。
- 2 装入原稿。
- 3 输入要复印的份数。
- **4 按 4 或 ▶ 键显示** 「高级设置]。
- e 按 [高级设置]。
- 6 按 「薄纸复印]。
- 7 按启用黑白或启用彩色键。

# 提示

[薄纸复印] 不可与 [适合页面]、[页面布局]、 [省墨模式]、[书本复印]和 [水印复印]一起使用。

**7**

### <span id="page-40-0"></span>书本复印 **<sup>7</sup>**

使用平板扫描器进行复印时,使用书 本复印可更正边框阴影和歪斜部分。 设备可自动更正数据。

1 按 面 (复印)键。

- 2 装入原稿。
- 6 输入要复印的份数。
- **4 按 4 或 ▶ 键显示** [高级设置]。
- e 按 [高级设置]。
- 6 按 「书本复印]。
- 1 如果不再更改其他设置,按启用 黑白或启用彩色键。

### 提示

[书本复印]不可与 [页面布局]、 [排序]、[双面复印]、[省墨模式]、 [适合页面]、[薄纸复印]和 [水印复印]一起使用。

### <span id="page-40-1"></span>水印复印 **<sup>7</sup>**

可将一个标识或文本作为水印放入原 稿。可从介质卡、 USB 存储设备或扫 描数据中选择一个模板水印。

# 提示

[水印复印] 不可与 [适合页面]、[页面布局]、 [薄纸复印]、[省墨模式]和 [书本复印]一起使用。

#### <span id="page-40-2"></span>使用模板 **<sup>7</sup>**

- 1 按 面 (复印)键。
- 2 装入原稿。
- 8 输入要复印的份数。
- **4 按 4 或 ▶ 键显示** [高级设置]。
- 6 按 「高级设置」。
- 6 按 「水印复印]。
- g 按 [编辑模板]。
- 8 如有需要,按触摸屏上显示的选 项更改设置。按 [OK]。
- $9$ 按  $[OK]$ 确认使用水印。
- 10 如果不再更改其他设置,按启用 黑白或启用彩色键。

<span id="page-41-0"></span>使用介质卡或 **USB** 存储设备数据 **<sup>7</sup>**

1 按 1 (复印)键。

- 2 装入原稿。
- 3 输入要复印的份数。
- **4 按 4 或 ▶ 键显示** 「高级设置」。
- 5 按 「高级设置」。
- 6 按 「水印复印」。
- 按 「使用图像」。
- 8 插入介质卡或 USB 存储设备。按 [介质]。
- 8 按您想用作水印的数据。
- 10 使用液晶显示屏上显示的选项更 改其他设置。按 [OK]。
- $\bigoplus$  按  $\big[$  OK] 确认使用水印。
- 12 如果不再更改其他设置,按启用 黑白或启用彩色键。

# 重要事项

状态指示灯闪烁时,切勿取出介质 卡或 USB 存储设备, 以防损坏介 质卡、 USB 存储设备或其中的数 据。

<span id="page-41-1"></span>将扫描的纸质原稿用作水印 **<sup>7</sup>**

- 1 按 1 (复印)键。
- 2 输入要复印的份数。
- **6** 按 ◀ 或 ▶ 键显示 「高级设置]。
- d 按 [高级设置]。
- 5 按 「水印复印」。
- 6 按 「使用图像]。
- 7 按 「扫描]。将您想用作水印的 页面放到平板扫描器上。
- 8 按启用黑白或启用彩色键。
- 9 取出扫描的原稿, 然后放入要复 印的原稿。
- 10 按 「透明度」, 然后按 ◀ 或 ▶ 键 更改水印的 [透明度]。 按 [OK]。
- $h$ 按  $[OK]$ 。
- 12 按 [OK] 确认使用水印。
- 18 如果不再更改其他设置, 按启用 黑白或启用彩色键。

#### 提示

无法放大或缩小扫描的水印。

### <span id="page-42-2"></span>双面 **(** 两面 **)** 复印 **<sup>7</sup>**

通过在纸张的两面上进行复印,可以 减少纸张的使用量。

进行双面复印时,Brother 建议您将原 稿放入自动进稿器中 ( 仅单面原稿 )。 对于双面原稿和书本,请使用平板扫 描器。

**(** 长边翻转 **)**

纵向

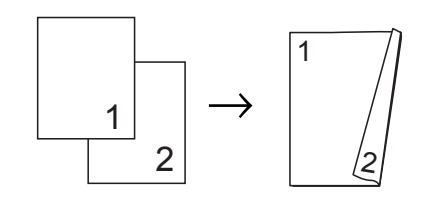

横向

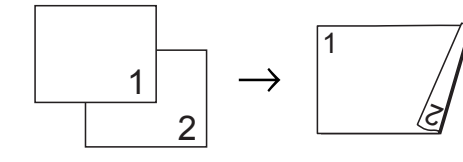

**(** 短边翻转 **)**

纵向

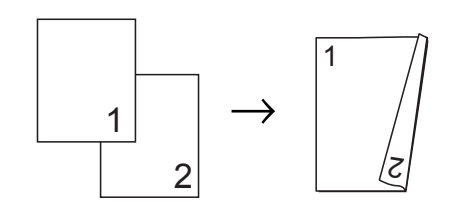

横向

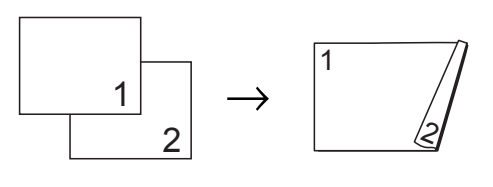

提示

- 「双面复印] 不可与 「2 合 1 (身 份证 )]、[海报]、[适合页面] 和 [书本复印]一起使用。
- 仅可使用 A4、 A5 或 Letter 尺寸的 普通纸。
- 1 按 画 (复印)键。
- **2 按 4 或 ▶ 键显示** [双面复印]。
- 3 按 [双面复印]。
- <span id="page-42-1"></span>4 按 「开]启用双面复印设置。
- e <sup>按</sup> [纵向长边翻页]、 [横向长边翻页]、[纵向短边翻页] 或 [横向短边翻页]。
- 6 阅读液晶显示屏上的信息后, 按 **x**。
- g 装入原稿。
- 8 输入要复印的份数。 如果您想排序多份复印件, 按 ◀ **或▶键显示** 「堆叠 / 排序], 按 [堆叠 / 排序], 然后按 [排序]。
- 8 按启用黑白或启用彩色键。 如果原稿已放入自动进稿器,则 设备扫描页面并开始打印。

#### 若您正在使用平板扫描器,请转 到步骤 1。

<span id="page-42-0"></span> $\mathbf{0}$  液晶显示屏显示:

将下一页原稿放到平板扫描器 上,按 「扫描<sup>]</sup>,然后按**启用黑** 白或启用彩色键。 设备开始打印。 [将文件翻面 ( 或将书本翻页 ), 然后 按 [ 扫描 ]。 结束时, 按 [ 完成 ]。]

1 如果选择了 [排序] 多份复印 件,重复步骤 [j](#page-42-0) 扫描其余页面。 扫描完所有页面后,按 [完成]。 设备开始打印。

设备未打印输出第二面纸张前,请勿 触碰所打印的纸张。设备将打印并输 出第一面,然后再次进纸打印第二面。

# 提示

如果原稿卡纸,请尝试使用特殊双 面复印设置。执行完步骤 ❹ 后按 [高级]。选择 [DX1]或  $[DX2]$ 

使用 「DX1] 时需要等一段时间直 到墨水干透,从而有效避免复印时 卡纸。 选择 「DX21 时不仅有更多时间使

墨水干透,墨水用量也更少。

# <span id="page-43-0"></span>设置收藏夹 **<sup>7</sup>**

对于常用的复印设置,可将其设置为 收藏夹进行存储。最多可设置三个收 藏夹。

- 1 按 画 (复印)键。
- 2 选择您想存储的复印洗项和设 置。
- 6 按 4 或 ▶ 键显示 「收藏夹设置]。
- 4 按 「收藏夹设置」。
- 5 按 「存储」。
- 提示

当存储 [收藏夹设置]时,请将 [水印复印] 设置为 [关] 或 [模板]。

f 按您想用来存储 [Favorite:1]、 [Favorite:2]或 [Favorite:3]设置的位置。

7 执行以下操作中的一项:

■若要重命名设置, 按 図 删除 字符,然后输入新的名称 ( 最 多 12 个字符 )。

(▶▶ 使用说明书 ( 基本功能 ): 输入文本 )

- 按 [OK]。
- ■若不想重命名设置, 按 [OK]。

#### 检索收藏夹设置 **<sup>7</sup>**

当您准备使用其中一个收藏夹设置 时,可进行检索。

- 1 按 面 (复印)键。
- 2 按 ◀ 或 ▶ 键显示 「收藏夹]。
- 8 按 [收藏夹]。
- 4 按您想检索的收藏夹设置。

#### 重命名收藏夹设置 **<sup>7</sup>**

存储了收藏夹设置后,可进行重命名。

- 1 按 画 (复印)键。
- 2 按 4 或 → 键显示 [收藏夹设置]。
- 8 按 [收藏夹设置]。
- d 按 [重命名]。
- 6 按您想重命名的收藏夹设置。
- 6 输入新的名称 ( 最多 12 个字符 )。 (>>使用说明书 ( 基本功能 ): 输 入文本 )
- $7$ 按  $\lceil$  OK]。

# 打印介质卡或 **USB** 存储设备中的照 片 **<sup>8</sup>**

# 图像捕捉中心 **™** 操作 **<sup>8</sup>**

**8**

# 介质卡、 **USB** 存储设备和文件 夹结构 **<sup>8</sup>**

设备可与目前先进的数码相机图像文 件、介质卡和 USB 存储设备兼容, 但 是,请阅读以下要点避免发生错误:

- ■图像文件的扩展名必须为 .JPG (其 他图像文件的扩展名如 .JPEG、 .TIF、 .GIF 等格式不能被识别 )。
- ■图像捕捉中心™ 直接打印与使用计 算机的图像捕捉中心 ™ 操作必须 分开进行。 ( 两项操作不能同时进 行。 )
- <span id="page-44-0"></span>■设备最多可读取一张介质卡或 USB 存储设备中的 999 个文件  $1_s$  $1_s$ 
	- $1$ 其中也包括介质卡或 USB 存储设备中 的文件夹。
- 介质卡上的 DPOF 文件必须是有效 的 DPOF 格式。(请参见 >> 第 43 页 *[DPOF](#page-48-0)* 打印。 )

请注意以下内容:

- 当打印索引或图像时, 即使一个或 多个图像被损坏,图像捕捉中心 ™ 仍将打印所有有效图像。已损坏的 图像将不会被打印。
- ( 介质卡用户)

数码相机将介质卡格式化后设备方 可读取此介质卡。

当数码相机格式化介质卡时,会创 建一个特殊的文件夹用来复制图像 数据。如果您想使用计算机来修改 存储在介质卡内的图像数据,我们 建议您不要更改由数码相机所创建 的文件夹的结构。当保存新的或修 改过的图像文件到介质卡时,我们 建议使用与数码相机相同的文件 夹。如果数据没有存储到相同的文 件夹内,设备可能无法读取文件或 打印图像。

■(USB 存储设备用户)

本设备支持经 Windows<sup>®</sup> 格式化的 USB 存储设备。

# <span id="page-45-2"></span>电影打印 **<sup>8</sup>**

您可以打印存储在介质卡或 USB 存储 设备中的电影文件的图像。

电影文件自动按时长拆分为 9 部分, 并排列为 3 行, 以便您查看并打印场 景。

# 提示

- 无法选择特定电影场景。
- 可使用 AVI 或 MOV 电影文件格式 ( 仅动态 JPEG)。但是,如果 AVI 文件大小超过 1 GB ( 拍摄时长为 30 分钟左右 ) 或者 MOV 文件大小 超过 2 GB ( 拍摄时长为 60 分钟左 右),将无法打印。

# <span id="page-45-1"></span>打印图像 **<sup>8</sup>**

### <span id="page-45-3"></span><span id="page-45-0"></span>打印索引 **(** 缩略图 **) <sup>8</sup>**

图像捕捉中心 ™ 将为每张图像指定编 号 (例如 No.1、 No.2、 No.3 等)。

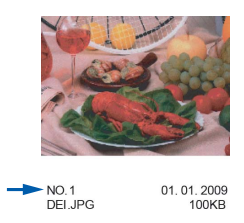

图像捕捉中心 ™ 使用这些数字识别图 像。可打印一张缩略图页面, 这将显 示介质卡或 USB 存储设备上的所有图 像。

# 提示

- 索引页上仅能正确打印不多于 20 个字符的文件名。
- 无法正确复印中文文件名,但这不 影响任何功能。
- **4 确保将介质卡或 USB 存储设备插** 入正确的插槽中。

按 6 (图像捕捉)键。

- 2 按 「索引打印]。
- c 按 [索引页],然后选择 [每行 6 个图片]或 [每行 5 个图片]。

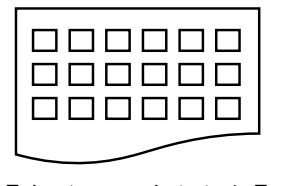

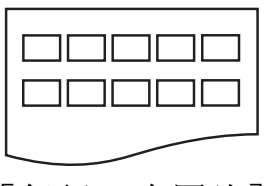

[每行 6 个图片] [每行 5 个图片]

[每行 5 个图片]的打印速度比 [每行 6 个图片]略慢, 但质量 更好。

- 4 执行以下操作中的一项:
	- ■按 [打印设置]更改正在使用 的纸张类型或纸张尺寸。
	- 若不想更改纸张设置, 转到步 骤介。
- 5 按 「纸张类型]。 选择正在使用的纸张类型: [普通纸]、[喷墨专用纸]、 [Brother BP71]、 [Brother BP61]或 [其它相片纸]。
- 6 按 [纸张尺寸]。 选择正在使用的纸张尺寸: [A4]或 [Letter]。

<span id="page-46-1"></span><span id="page-46-0"></span>■ 按启用彩色键打印。

### 打印照片 **<sup>8</sup>**

打印单张图像前,您必须知道图像的 编号。

**4 确保将介质卡或 USB 存储设备插** 入正确的插槽中。

按 图 《图像捕捉 ) 键。

- 2 打印索引。(请参见 > > 第40页 *打* 印索引 *(* [缩略图](#page-45-0) *)*。 )
- 3 按 「索引打印」。
- 4 按 「打印照片]。
- 6 从打印在索引页上的缩略图中选 择您想打印的图像,并输入其图 像编号。 选择所有图像编号后,按 [OK]。

# 提示

- 使用逗号或连字符可一次输入多个 编号。例如:输入 1、3、6 打印图 像 No.1、No.3 和 No.6。输入 1 - 5 打印图像 No.1 至 No.5。
- 最多可为要打印的图像编号输入 12 个字符 ( 包括逗号 )。
- f 直接按数字框或者按 **+** 或 **-** 键输 入要打印的份数。
- g 执行以下操作中的一项:
	- ■按 「打印设置]更改打印设 置。 ( 请参见第 [44](#page-49-0) 页。 )
	- 若不想更改任何设置, 按启用 彩色键打印。

### <span id="page-46-2"></span>照片效果 **<sup>8</sup>**

您可为照片编辑和添加效果,并在打 印前在液晶显示屏上浏览照片。

提示 [照片效果] 功能由 Reallusion, Inc. SealLUSION 提供技术支持。

- **4 确保将介质卡或 USB 存储设备插** 入正确的插槽中。
	- 按 图 (图像捕捉)键。
- 2 按 [照片效果]。

**8**

# 提示

- 一次显示四张缩略图,并且在缩略 图下方列出当前页码和页面总数。
- 重复按 ◀ 或 ▶ 键选择每页照片, 或 按住该键滚动浏览所有照片页面。
- 按 <del>一一</del>开始幻灯片播放。
- 6 从缩略图中按所需照片。
- 4 按 [增强] 或 [裁剪]。也可两 者都选。按 [OK]。
- 6 执行以下操作中的一项:
	- 如果选择了 [增强],请转到 步骤 6。
	- 如果选择了 [裁剪],请转到 步骤  $\Omega$  $\Omega$  $\Omega$ .
- <span id="page-47-0"></span>6 按您想添加的效果。 按 [OK]。 转到步骤 8。

提示

• 有 10 种添加照片效果的方式。

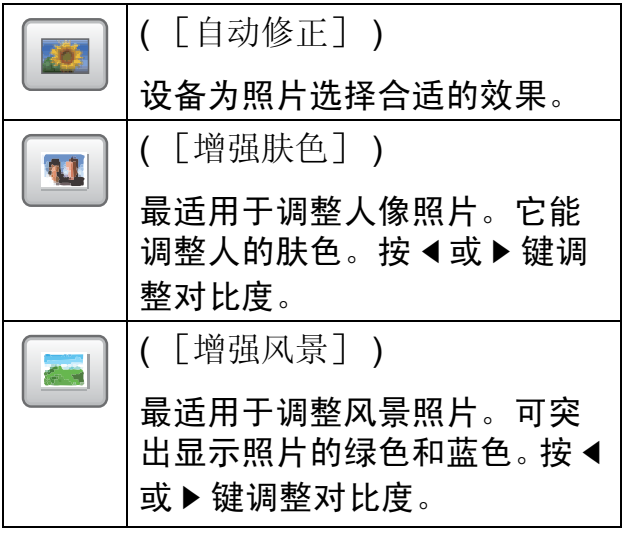

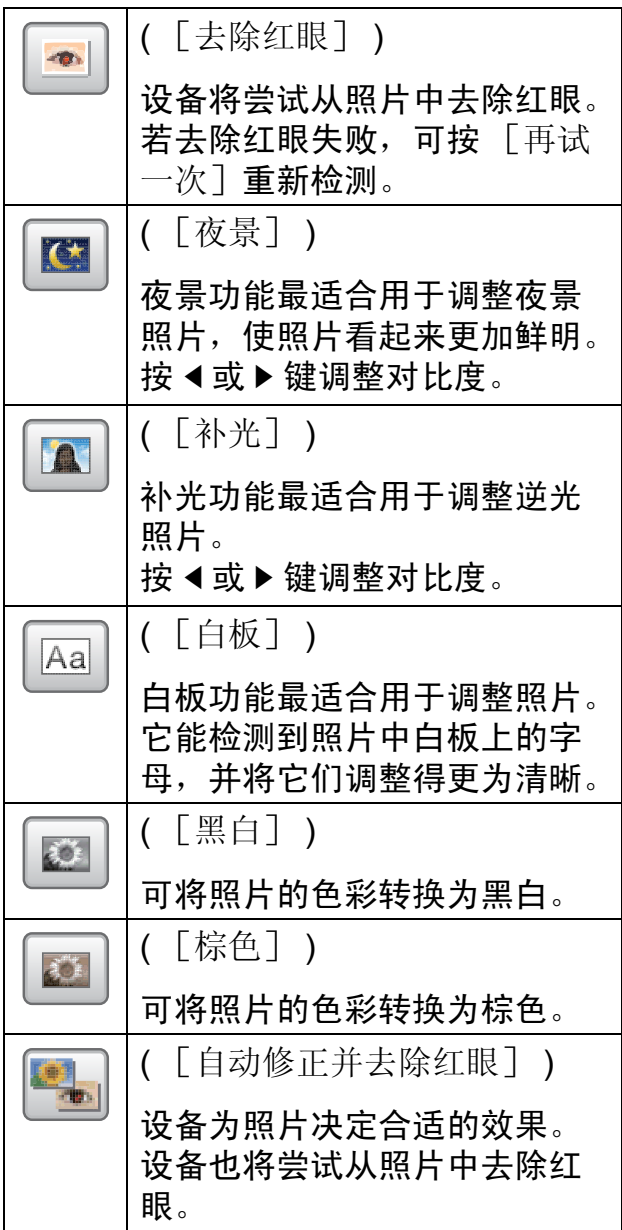

- 有些情况无法去除红眼:
	- 脸部过小。
	- 脸部过于靠上、靠下、靠左或靠 右。
- 添加效果后,可按 @ 放大图像的 视图。要返回原始尺寸,按
- •图像被放大时,可使用上 (4)、下 ( )、左 ( ) 和右 ( ) 四处移动图 像。
- 按 「取消]返回效果列表。
- 若图片过小或含有不规则的部分, 您可能无法裁剪照片或添加照片效 果。液晶显示屏将显示 [图像太长]。
- <span id="page-48-1"></span>7 调整照片上的红框。 将打印红框中的部分。
	- ■按 + 或 键放大或缩小框的尺 寸。
	- ■按 A、 V、 < 或 > 键移动框的 位置。
	- ■按 旋转框。

完成框的设置后按 [OK]。 按 [OK]确认。

提示

若图片过小或含有不规则的部分, 您可能无法裁剪照片或添加照片效 果。液晶显示屏将显示 [图像太小]或 [图像太长]。

- <span id="page-48-2"></span>h 直接按数字框或者按 **+** 或 **-** 键输 入要打印的份数。 按 [OK]。
- 9 执行以下操作中的一项:
	- 按 「打印设置]更改打印设 置。 ( 请参见第 [44](#page-49-0) 页。 )
	- 若不想更改任何设置, 按启用 彩色键打印。

### <span id="page-48-3"></span><span id="page-48-0"></span>**DPOF** 打印 **<sup>8</sup>**

DPOF 是一种数码打印命令格式。

主要的数码相机生产商 ( 佳能公司、 伊士曼柯达公司、富士公司、松下电 器产业株式会社和索尼公司 ) 创建了 此种格式使得从数码相机中打印图像 更便捷。

如果您的数码相机支持 DPOF 打印, 您可从数码相机的显示屏上选择要打 印的图像和打印份数。

若插入设备中的是包含 DPOF 信息的 介质卡,则可轻松打印选择的图像。

4 确保将介质卡插入正确的插槽中。 按 图 (图像捕捉)键。

> 设备将提示您是否使用 DPOF 设 置。

> 介质卡中的 DPOF 文件必须是有 效的 DPOF 格式。

#### 2 按 [是]。

c 执行以下操作中的一项:

- ■按 「打印设置]更改打印设 置。 ( 请参见第 [44](#page-49-0) 页。 )
- ■若不想更改任何设置,按启用 彩色键打印。

### 提示

若数码相机创建的打印顺序被破 坏,将出现 DPOF 文件错误。使用 数码相机删除并重新创建打印顺序 以解决这个问题。关于如何删除并 重新创建打印顺序的说明,请参考 数码相机生产商的支持网站或随机 说明书。

# <span id="page-49-1"></span><span id="page-49-0"></span>图像捕捉中心 ™ 打印设置

可临时更改下一份打印件的打印设 置。

设备将在 3 分钟后返回默认设置, 或 者模式定时器使设备返回到传真模式。 ( 请参见 >> 第 2 页 *[模式定时器](#page-7-0)*。 )

### 提示

若想保存常用的打印设置,可将其 设定为默认设置。 ( 请参见 > > 第 47 页 [将您更改的内容设为新的默](#page-52-0) [认值](#page-52-0)。 )

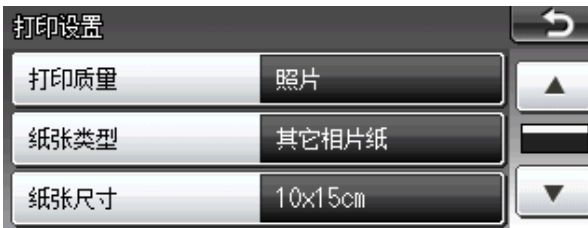

# 打印质量 **<sup>8</sup>**

- 1 按 [打印设置]。
- **2** 按 ▲ 或 ▼ 键显示 「打印质量]。
- c 按 [打印质量]。
- 4 按 「正常]或 「照片]。
- 6 如果不再更改其他设置, 按 15。 按启用彩色键打印。

### 纸张选项 **<sup>8</sup>**

#### <span id="page-49-2"></span>纸张类型 **<sup>8</sup>**

- 1 按 [打印设置]。
- **2** 按▲或▼键显示 [纸张类型]。
- 8 按 「纸张类型]。
- 4 按正在使用的纸张类型: [普通纸]、[喷墨专用纸]、 [Brother BP71]、 [Brother BP61]或 [其它相片纸]。
- 6 如果不再更改其他设置, 按  $\bullet$ 按启用彩色键打印。

#### 纸张和打印尺寸 **<sup>8</sup>**

- a 按 [打印设置]。
- **2** 按 ▲ 或 ▼ 键显示 「纸张尺寸]。
- c 按 [纸张尺寸]。
- 4 按正在使用的纸张尺寸: [10x15cm]、[13x18cm]、 [A4]或 [Letter]。 执行以下操作中的一项:
	- ■若选择了 Letter 或 A4, 转到步 骤6。
	- 若选择了其他纸张尺寸, 转到 步骤 6。

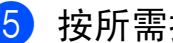

<span id="page-50-0"></span>6 按所需打印尺寸。

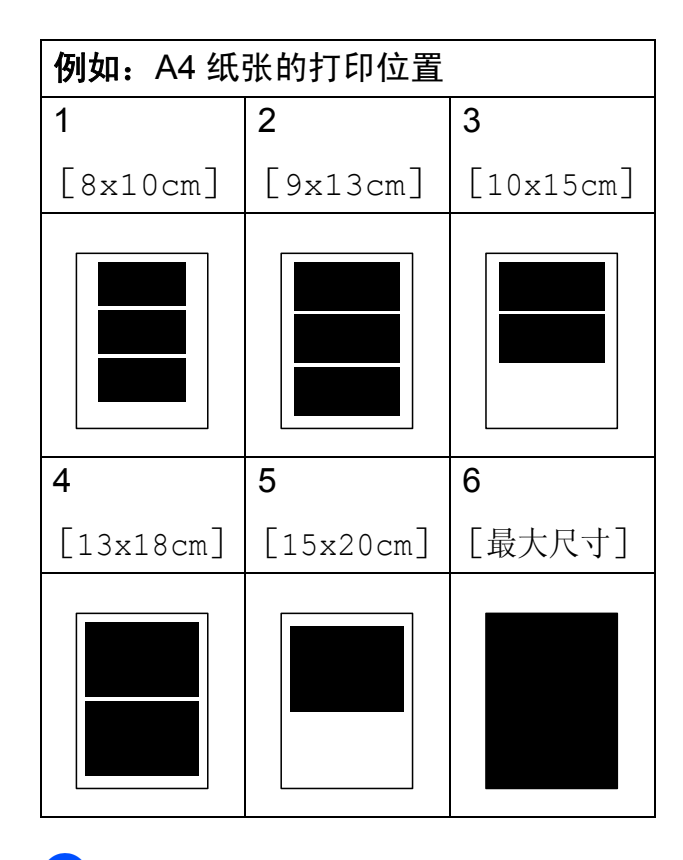

<span id="page-50-1"></span>6 如果不再更改其他设置, 按  $\bullet$ . 按启用彩色键打印。

调整亮度、对比度和色彩 **<sup>8</sup>**

### <span id="page-50-5"></span>亮度 **<sup>8</sup>**

- 1 按 [打印设置]。
- **2** 按 ▲ 或 ▼ 键显示 「亮度]。
- c 按 [亮度]。
- **4 按 ∢**或 ▶ 键使打印件更深或更浅。 按 [OK]。
- 5 如果不再更改其他设置,按 - 15。 按启用彩色键打印。

#### <span id="page-50-4"></span>对比度 **<sup>8</sup>**

可选择对比度设置。增强对比度,可 使图像更清晰、鲜明。

- a 按 [打印设置]。
- **2** 按 ▲ 或 ▼ 键显示 「对比度]。
- 8 按 「对比度」。
- **4** 按 ◀ 或 ▶ 键更改对比度。 按 [OK]。
- 6 如果不再更改其他设置, 按 。 按启用彩色键打印。

#### <span id="page-50-6"></span>色彩增强 **<sup>8</sup>**

您可打开色彩增强功能打印更鲜明的 图像。使用该功能时,打印速度将略 微变慢,墨水使用量也可能会有所增 加 ( 具体取决于正在打印的图像 )。

- 1 按 「打印设置]。
- **2** 按▲或▼键显示 「色彩增强]。
- 3 按 「色彩增强]。
- 4 执行以下操作中的一项:
	- 若想自定义 [白平衡]、 [清晰度]或 [色彩浓度], 按  $[$ 开 $]$ , 然后转到步骤  $\boldsymbol{\Theta}$  $\boldsymbol{\Theta}$  $\boldsymbol{\Theta}$ 。
	- ■若不想自定义, 按 [关]。 转到步骤 8。
- <span id="page-50-2"></span>e 按 [白平衡]、[清晰度]或 [色彩浓度]。
- <span id="page-50-3"></span>f 按 **d** 或 **c** 键调节每个设置级别。 按 [OK]。

第 8 章

- 7 执行以下操作中的一项:
	- 若想自定义其他色彩增强, 重 复步骤 6 至步骤 6。
	- 若要更改其他设置,按 ■■ 显 示打印设置菜单, 然后按您想 更改的设置。 ( 请参见第 [44](#page-49-0) [页](#page-49-0)。 )
- <span id="page-51-0"></span>8 如果不再更改其他设置, 按  $\bullet$

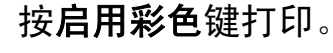

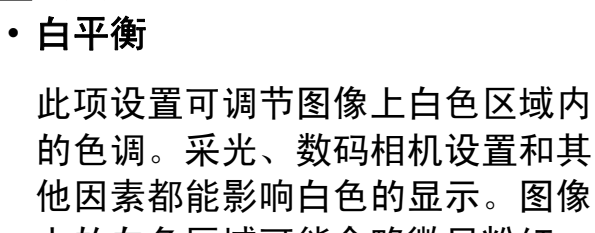

上的白色区域可能会略微显粉红 色、黄色或其他颜色。使用此调 节,可纠正以上显示效果并使白色 区域变为纯白色。

### • 清晰度

提示

此设置可突出图像细节。与调节数 码相机焦距相类似。如果图像不在 焦距内且不能看到图像细节,则请 调整清晰度。

### • 色彩浓度

此项设置可调节图像中的色彩总 量。在图像中增加或减少色彩总量 可改善掉色或模糊的图片。

### <span id="page-51-1"></span>剪切 **<sup>8</sup>**

如果照片长度过长或宽度过宽而不符 合所选布局的可用区域,部分图像将 被自动剪切。

出厂设置为 [开]。如果想打印整张 图像,请将设置更改为「关]。当 [剪切] 设置为 [关]时, [满幅打印]也应设置为 [关]。 ( 请参见 > > 第 47 页 *[满幅打印](#page-52-1)*。 )

- 1 按 「打印设置」。
- **2** 按 ▲ 或 ▼ 键显示 「剪切]。
- c 按 [剪切]。
- 4 按 [关] (或 [开])。
- 6 如果不再更改其他设置, 按

5。 按启用彩色键打印。

[剪切] **:** [开] **<sup>8</sup>**

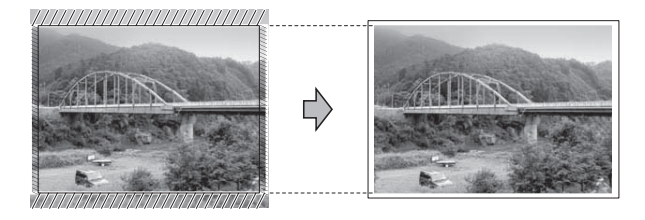

# [剪切] **:** [关] **<sup>8</sup>**

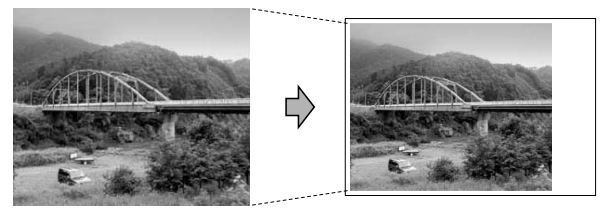

#### <span id="page-52-3"></span><span id="page-52-1"></span>满幅打印 **<sup>8</sup>**

此功能将可打印区域扩展至纸张的边 缘。打印速度将略微变慢。

1 按 [打印设置]。

- **2 按 ▲ 或 ▼ 键显示 「**满幅打印]。
- 3 按 「满幅打印]。
- 4 按 [关] (或 [开] )。
- 6 如果不再更改其他设置, 按  $\bullet$ 按启用彩色键打印。

### <span id="page-52-4"></span>日期打印 **<sup>8</sup>**

可以打印已包含在照片数据中的日 期。日期将打印在右下角。如果数据 中不包含日期信息,则无法使用此功 能。

- 1 按 「打印设置」。
- 2 按 A 或 ▼ 键显示 [日期打印]。
- c 按 [日期打印]。
- 4 按 「开] (或 「关] )。
- 6 如果不再更改其他设置, 按  $\bullet$ .

按启用彩色键打印。

提示

使用 [日期打印]功能必须关闭数 码相机上的 DPOF 设置。

# <span id="page-52-5"></span><span id="page-52-0"></span>将您更改的内容设为新的默认值**<sup>8</sup>**

若想保存常用的打印设置,可将其设 定为默认值。这些设置将一直保存直 到您再次更改。

- 1 按新的设置。 重复该步骤,设置每项需要更改 的设置。
- **2** 更改完最后一项设置后, 按▲或 **b** 键显示 [设定新默认值]。
- 3 按 「设定新默认值]。
- 4 按 [是] 确认。
- e 按停止 **/** 退出键。

### <span id="page-52-2"></span>将所有设置恢复为出厂默认设置**<sup>8</sup>**

可将您已更改的以下图像捕捉设置恢 复为出厂默认设置:「打印质量]、 [纸张类型]、[纸张尺寸]、 [亮度]、[对比度]、[色彩增强]、 [剪切]、[满幅打印]和 [日期打印]。

- 1 按 [打印设置]。
- **2** 按▲或▼键显示 「出厂设置]。
- 3 按 「出厂设置]。
- 4 按 「是」确认。
- **6 按停止 / 退出**键。

**8**

# <span id="page-53-0"></span>扫描到介质卡或 **USB** 存储 设备 **<sup>8</sup>**

### <span id="page-53-1"></span>自动裁剪 **<sup>8</sup>**

可以扫描平板扫描器上的多份原稿。 保存原稿前,可在液晶显示屏上预览 单页原稿。选择 「自动裁剪]时, 设 备将扫描每份原稿并创建单独的文件或 **单页文件。例如,如果您在平板扫描器** 上放置三份原稿,本设备将扫描和创建 三个独立的文件。如果您想创建一个三 页的文件,请在 [文件类型]中选择 [PDF]或 [TIFF]。

( 如果您选择 [JPEG],将创建三个 独立的文件。 )

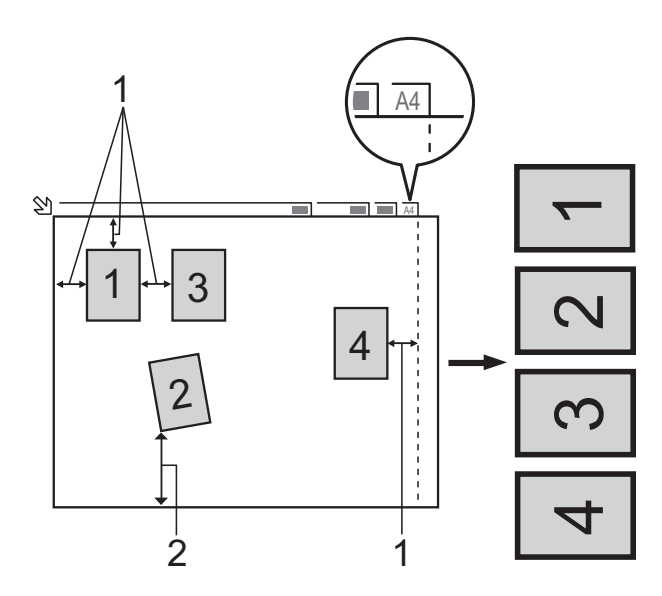

**1 10** 毫米或以上 **(** 顶部、左侧、右侧 **) 2 20** 毫米或以上 **(** 底部 **)**

# 提示

[自动裁剪]功能由 Reallusion, Inc. SealLUSION 提供技术支持。

- **4 确保将介质卡或 USB 存储设备插** 入正确的插槽中。
- 2 装入原稿。
- 3 按 全 (扫描)键。
- 4 按 4 或 ▶ 键显示 「到介质卡]。
- e 按 [到介质卡]。
- **6** 按 ◀ 或 ▶ 键显示 「自动裁剪1。
- g 按 [自动裁剪]。
- 8 按 [开]。
- 9 如果不再更改其他设置, 按启用 黑白或启用彩色键开始扫描。
- 10 液晶显示屏上将显示已扫描原稿 的数量。 按 [确定]。
- **f** 按 ◀ 或 ▶ 键预览每份扫描数据。
- 12 按 「全部保存] 保存数据。

# 提示

- [自动裁剪] 功能适用于四个角都 是 90 度直角的纸张。如果有一个 角不是直角,[自动裁剪]功能将 无法检测原稿。
- 如果您的原稿过长或过宽,则无法 正常使用此设置。原稿必须符合以 下规格:最大 195 x 270 毫米。

如果原稿的宽高比大于 1:8,此设 置无法正常使用。

- 必须将原稿放在远离平板扫描器的 地方 ( 如图所示 )。
- 各原稿之间必须相隔至少 10 毫米。
- •[自动裁剪]可调整平板扫描器上 的原稿的歪斜,但是如果原稿歪斜 超过 10 度,此设置无效。
- 若要使用 「自动裁剪]功能, 必须 先清空自动进稿器。
- 根据您原稿的尺寸,[自动裁剪] 功能最多可用于 16 份原稿。

# 重要事项

状态指示灯闪烁时,切勿取出介质 卡或 USB 存储设备, 以防损坏介 质卡、 USB 存储设备或其中的数 据。

# 如何设定新默认值 **<sup>8</sup>**

可以将常用的扫描到介质设置 ( [质量]、[文件类型]和 [自动裁剪] ) 保存为默认设置。这些 设置将一直保存直到您再次更改。

- 1 按 全 (扫描)键。
- **2** 按 ◀ 或 ▶ 键显示 「到介质卡]。
- c 按 [到介质卡]。
- **4** 按 ◀ 或 ▶ 键显示 [设定新默认值]。
- 6 按 「设定新默认值」。
- 6 按 [是] 确认。
- g 按停止 **/** 退出键。

# 如何重置出厂默认设置 **<sup>8</sup>**

可将最近更改的所有扫描到介质卡设 置([质量]、[文件类型]和 [自动裁剪] ) 恢复为出厂默认设置。

- 1 按 全 (扫描)键。
- **2** 按 ◀ 或 ▶ 键显示 「到介质卡]。
- c 按 [到介质卡]。
- d 按 **d** 或 **c** 键显示 [出厂设置]。
- e 按 [出厂设置]。
- f 按 [是]确认。
- g 按停止 **/** 退出键。

**9**

# 打印数码相机中的照片 **<sup>9</sup>**

# <span id="page-55-1"></span><span id="page-55-0"></span>从支持 **PictBridge** 的数码 相机中直接打印照片 **<sup>9</sup>**

# **PictBridge**

您的 Brother 设备支持 PictBridge 标 准,可与兼容 PictBridge 的数码相机 连接并从中直接打印照片。

若您的数码相机使用 USB 大容量存储 标准,则不使用 PictBridge, 您也可 以从数码相机中打印照片。 ( 请参见 ▶▶ 第53页 [从数码相机中直接打印照](#page-58-0) 片 *(* 不使用 *[PictBridge\)](#page-58-0)*。 )

# **PictBridge** 要求 **<sup>9</sup>**

为避免错误发生,请记住以下要点:

- ■必须使用合话的 USB 接口电缆将 设备和数码相机连接。
- ■图像文件的扩展名必须为 .JPG (其 他图像文件的扩展名如 .JPEG、 .TIF、 .GIF 等格式不能被识别 )。
- 使用 PictBridge 功能时, 图像捕捉 中心 ™ 操作不可用。

### 设置数码相机 **<sup>9</sup>**

确保数码相机处于 PictBridge 模式 下。在兼容 PictBridge 的相机液晶显 示屏上可进行下列 PictBridge 设置。

根据您的相机规格,下列某些设置可 能不可用。

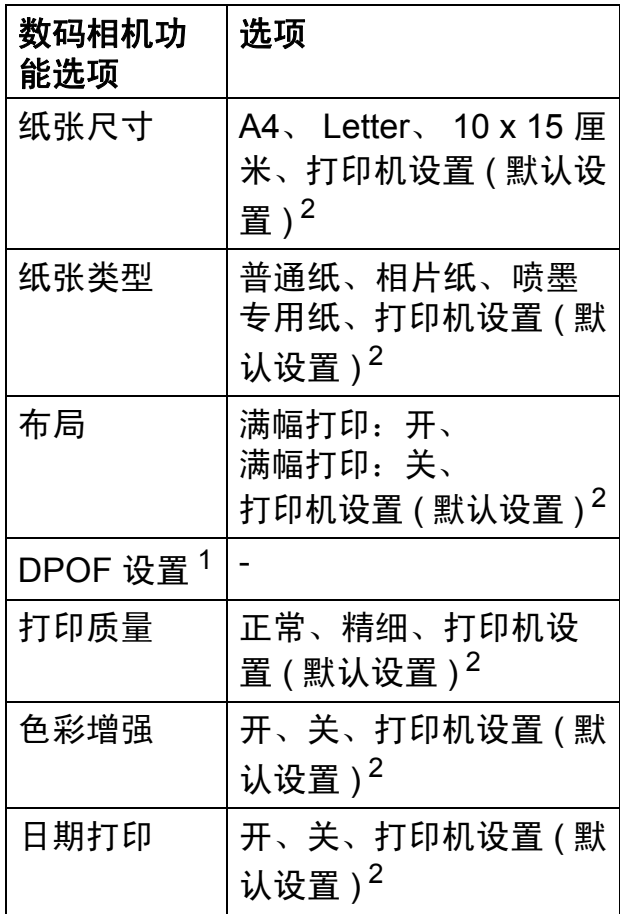

- <span id="page-56-1"></span>1 更多详细信息, 请参见 >> 第52页 DPOF [打印](#page-57-0)。
- <span id="page-56-0"></span><sup>2</sup> 如果您将数码相机设定为使用打印机设置 (默认设置),设备将使用下列设置打印照 片。

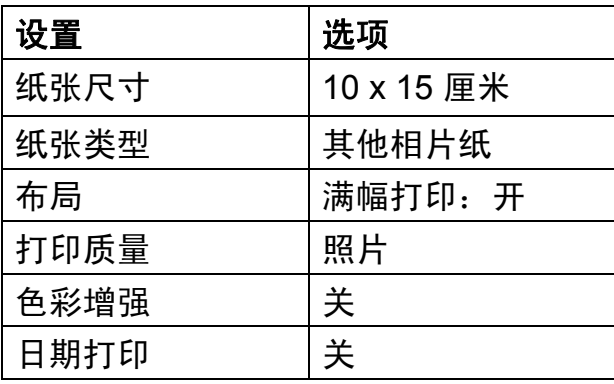

- 即使数码相机无任何菜单选项, 也 将会使用这些设置。
- 每项设置的名称及可用性取决于数 码相机的规格。

关于更改 PictBridge 设置的更多详细 信息,请参见数码相机随机附带的说 明书。

### 打印图像 **<sup>9</sup>**

提示

将所有介质卡或 USB 存储设备从 设备上移除后,再连接数码相机。

**1 确保数码相机已关闭。使用 USB** 接口电缆将数码相机连接到设备 的 USB 直接接口 (1) 上。

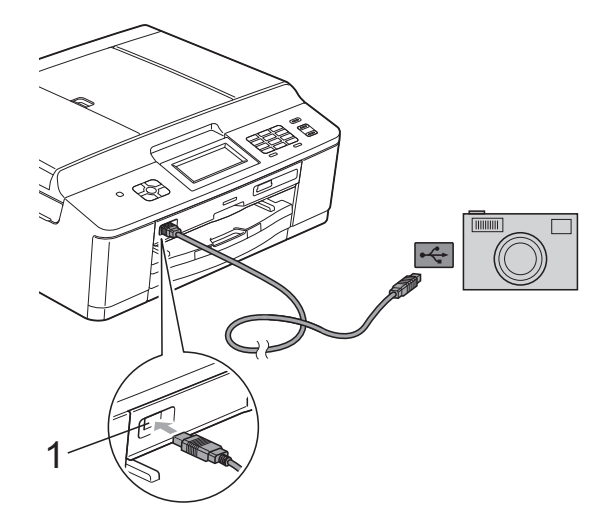

#### **1 USB** 直接接口

- 2 打开数码相机。 当设备识别到数码相机后,液晶 显示屏将显示 [已连接相机]。
- 3 遵循数码相机上的说明选择要打 印的照片。 设备开始打印照片时,液晶显示 屏将显示 [正在打印]。

# (1) 重要事项

为防止损坏设备,请勿将数码相机 或 USB 存储设备以外的任何设备 连接到 USB 直接接口上。

### <span id="page-57-1"></span><span id="page-57-0"></span>**DPOF 打印**

DPOF 是一种数码打印命令格式。

主要的数码相机生产商 ( 佳能公司、 伊士曼柯达公司、富士公司、松下电 器产业株式会社和索尼公司 ) 创建了 此种格式使得从数码相机中打印图像 更便捷。

如果您的数码相机支持 DPOF 打印, 您可从数码相机的显示屏上选择要打 印的图像和打印份数。

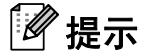

若数码相机创建的打印顺序被破 坏,将出现 DPOF 文件错误。使用 数码相机删除并重新创建打印顺序 以解决这个问题。关于如何删除并 重新创建打印顺序的说明,请参考 数码相机生产商的支持网站或随机 说明书。

# <span id="page-58-1"></span><span id="page-58-0"></span>从数码相机中直接打印照 片 **(** 不使用 **PictBridge) <sup>9</sup>**

若您的数码相机支持 USB 大容量存储 标准, 那么可在存储模式下<u>许</u>接数码 相机,从而您可从数码相机中打印照 片。

( 若您想在 PictBridge 模式下打印照 片,请参见 >> 第 50 页 [从支持](#page-55-0) *PictBridge* [的数码相机中直接打印照](#page-55-0) [片](#page-55-0)。 )

# 提示

数码相机不同,名称、可用性和操 作也不同。请参见数码相机随机附 带的说明书获取详细信息, 如: 如 何从 PictBridge 模式转换到 USB 大容量存储模式。

### 打印图像 **<sup>9</sup>**

提示

将所有介质卡或 USB 存储设备从 设备上移除后,再连接数码相机。

**1 确保数码相机已关闭。使用 USB** 接口电缆将数码相机连接到设备 的 USB 直接接口 (1) 上。

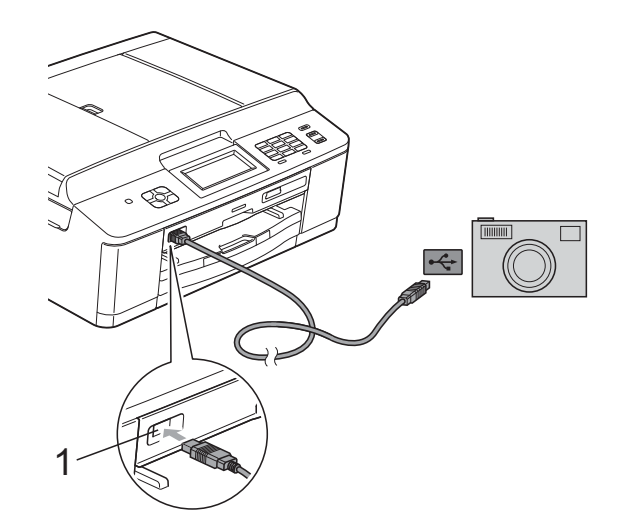

**1 USB** 直接接口

2 打开数码相机。

3 遵循 >> 第40页 [打印图像](#page-45-1)中的步 骤。

重要事项 Ø

为防止损坏设备,请勿将数码相机 或 USB 存储设备以外的任何设备 连接到 USB 直接接口上。

**A** 日常维护 **<sup>A</sup>**

# 清洁和检查设备

# 清洁设备外部

### 遵循如下步骤清洁触摸屏:

# 重要事项

- 清洁触摸屏之前, 请关闭电源开 关。
- 请勿使用任何类型的液体清洁剂 ( 包括乙醇 )。
- 1 用一块柔软的干抹布清洁触摸 屏。

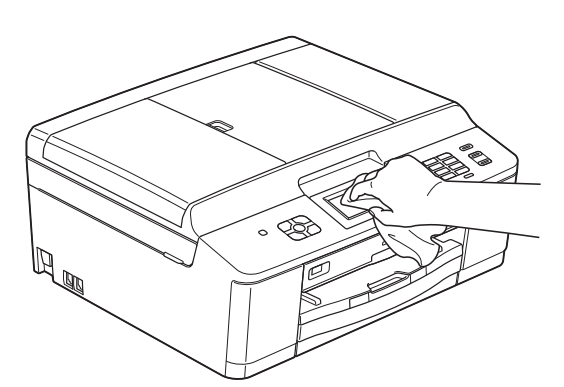

#### 遵循如下步骤清洁设备外部:

# ① 重要事项

- 使用中性清洁剂。使用挥发性液体 如稀释剂或汽油进行清洁会损坏设 备的表面。
- 请勿使用含有氨的清洁材料。
- 请勿使用异丙醇擦拭操作面板上的 灰尘,否则可能会使面板破裂。
- 1 将纸盒 (1) 从设备中完全拉出。

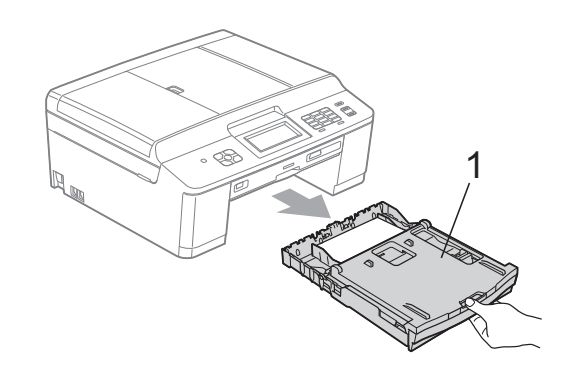

2 用一块柔软的干抹布擦去设备外 部的灰尘。

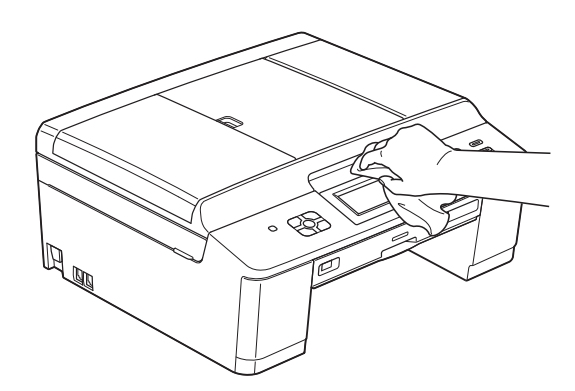

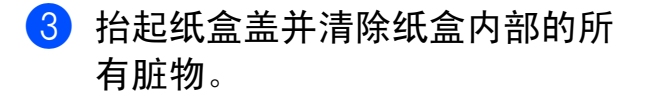

4 用一块柔软的干抹布拭去纸盒内 外的灰尘。

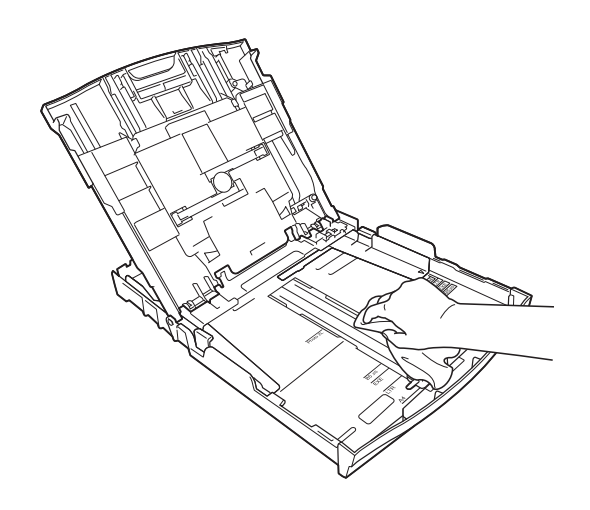

6 合上纸盒盖,并将纸盒紧紧地推 入设备中。

# <span id="page-60-0"></span>清洁设备打印机压辊

警告

# $\bigwedge$

清洁打印机压辊之前,请务必拔出 设备的电源插头,以防触电。

- 4 用双手分别握住设备两侧的塑料 把手,抬起扫描器盖板至打开位 置。
- 2 用一块柔软的干抹布清洁设备的 打印机压辊 (1) 及其周围,拭去四 周的墨渍。

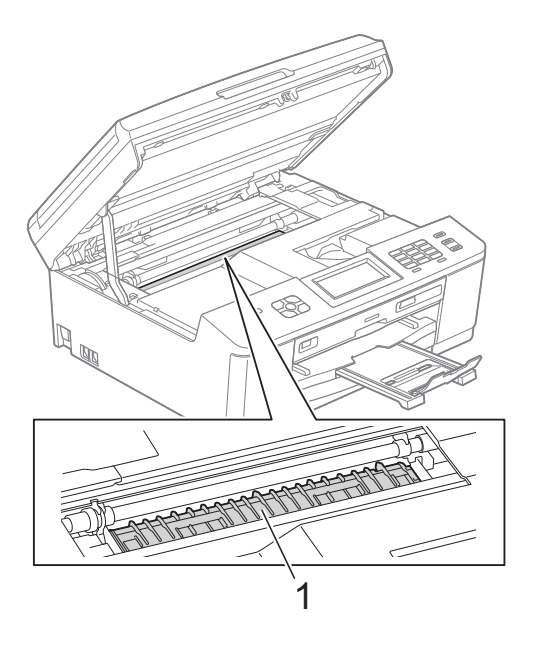

8 用双手分别握住设备两侧的塑料 把手,轻轻地合上扫描器盖板。

4 重新连接电源线。

**A**

### <span id="page-61-0"></span>清洁**进纸**辊

如果进纸辊上沾有墨水,可能会导致 进纸问题。

4 从电源插座上拔出设备的电源插 头。将纸盒 (1) 从设备中完全拉 出。

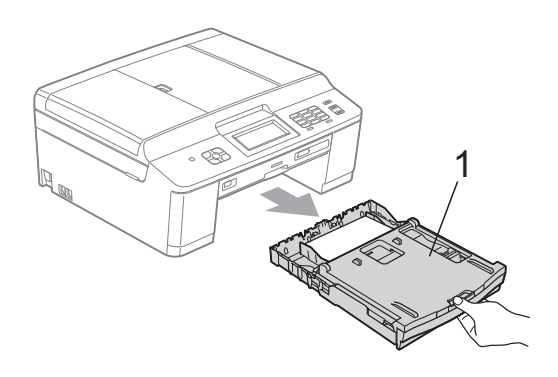

# 提示

如果纸张支撑翼板展开,请将其合 上,然后合上纸张支撑板。

2 用湿抹布左右擦拭以清洁进纸辊 正面 (1)。 清洁完成后,再用干抹布拭去进 纸辊上的所有水渍。

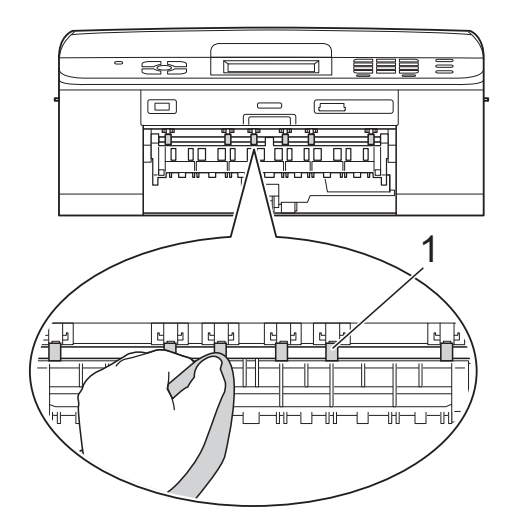

8 抬起卡纸清除翼板 (2), 然后用柔 软无绒的湿抹布清洁进纸辊 (1) 背 面。

> 清洁完成后,再用干抹布拭去进 纸辊上的所有水渍。

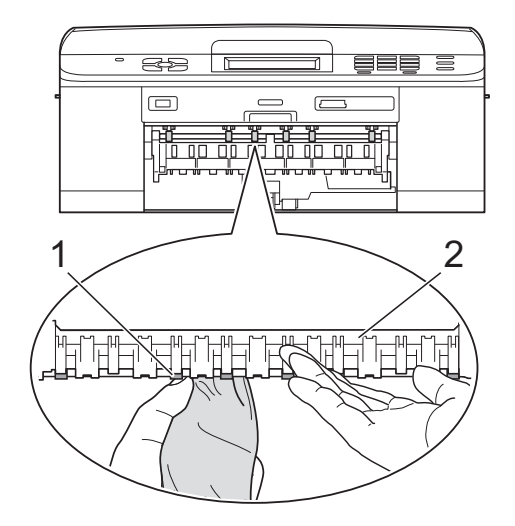

4 将纸盒紧紧地装回设备中。

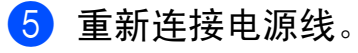

提示

进纸辊完全干透前请勿使用设备, 否则可能导致进纸问题。

### 清洁撮纸辊

1 从电源插座上拔出设备的电源插 头。

2 将纸盒从设备中完全拉出。

# 提示

纸盒中剩余最后几张纸时,如果设 备开始一次送入多张纸,请用湿抹 布清洁底垫 (1)。

清洁完成后,再用干抹布拭去底垫 上的所有水渍。

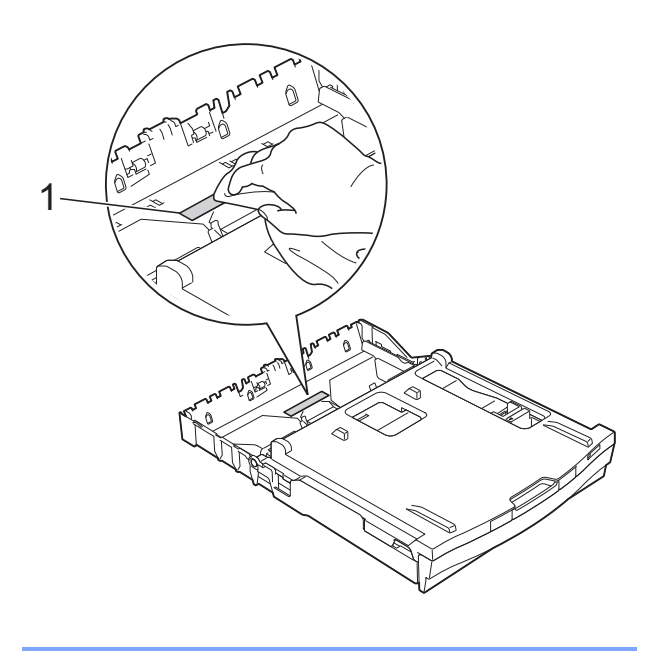

c 打开设备后部的卡纸清除盖 (1)。

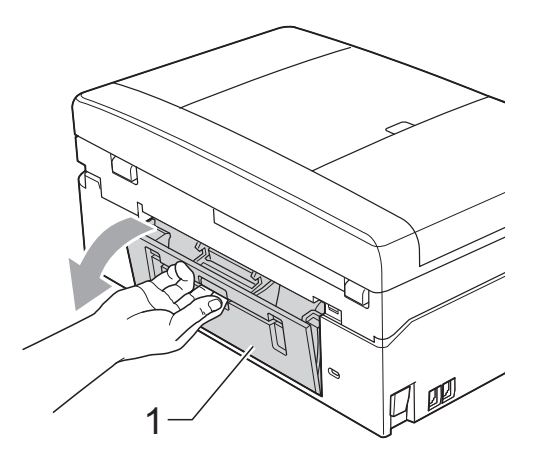

4 用湿抹布清洁撮纸辊 (1)。 慢慢转动撮纸辊以清洁整个表 面。

清洁完成后,再用干抹布拭去撮 纸辊上的所有水渍。

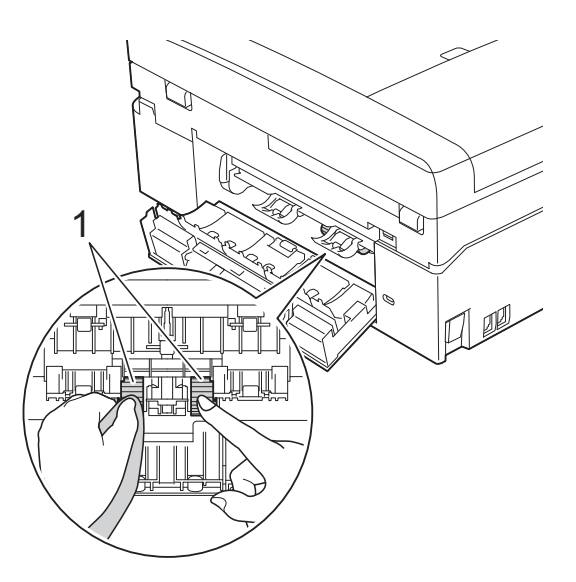

- 6 合上卡纸清除盖。 确保已完全合上卡纸清除盖。
- 6 将纸盒紧紧地装回设备中。
- g 重新连接电源线。

# <span id="page-63-0"></span>检查墨水余量 **<sup>A</sup>**

墨水容量图标出现在液晶显示屏上, 您可以使用墨水菜单看到显示每个墨 盒的墨水余量的图形。

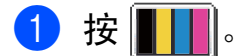

2 按 [墨水余量]。 液晶显示屏显示墨水容量。

c 按停止 **/** 退出键。

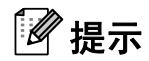

可从计算机中检查墨水容量。 >>软件使用说明书: 打印 (Windows®) >> 软件使用说明书: *打印和传真* (Macintosh)

术语表 **<sup>B</sup>**

该综合列表列出了在 Brother 各手册中出现的功能及术语。设备可用功能随所购 买型号的不同而有所差异。

#### **ADF (** 自动进稿器 **)**

可将原稿放置在自动进稿器中,每 次将自动扫描一页原稿。

#### 自动缩小

**B**

缩小接收传真的尺寸。

#### 自动传真传输

无需拿起外接电话的听筒即可发送 传真。

#### 自动重拨

设备的一种功能,如果因为线路太 忙而造成传真未发送成功时,本设 备将在五分钟后自动重新拨叫最近 的一个传真号码。

#### 备份打印

设备将打印每份接收并储存在内存 中的传真的复印件。这是一项安全 功能以确保在断电时不会丢失信息。

#### 批量发送

( 仅适用于黑白传真 ) 这是一种能 节省费用的功能,所有发送给同一 传真号码的定时传真将会一次性地 同时发送出去。

#### 蜂鸣器音量

设置按键或发生错误时设备发出哔 哔声的音量。

#### 亮度

更改亮度使图像变浅或变深。

#### 多址发送

将同一份传真发送到多个地址的功能。

#### 来电显示

使用电信局提供的来电显示服务, 当来电时可看到呼叫方的号码 ( 或 名字 )。

#### **CNG** 音频

传真设备自动发送传真时所发出的 特殊声音 ( 哔哔 ), 用以告诉接收 设备正有一个传真设备在呼叫。

#### 编码方法

对原稿中的信息进行编码的方法。 所有的传真设备必须使用一个最小 标准的可变霍夫曼码 (MH)。如果 接收设备与本设备功能相同,则可 使用一个更高性能的压缩方法:修 正的里德码 (MR)、可变的修正里 德码 (MMR) 及 JPEG。

#### 色彩增强

通过改进清晰度、白平衡和色彩浓 度来改善图像中的彩色打印质量。

#### 通讯错误 **(** 或通信错误 **)**

在发送或接收传真期间发生的错误 通常是由于线路噪音或静电干扰引 起的。

#### 兼容性小组

一个传真设备与其他传真设备通信 的能力。兼容性是由 ITU-T 小组确 定的。

#### 对比度

对较深或较浅的原稿进行补偿,使 较深的传真或复印件变浅,或使较 浅的传真或复印件变深。

#### 定时传真

在以后的某个指定时间自动发送传真。

#### 浓度

更改浓度使图像变浅或变深。

#### 双向访问

可在将要发送的传真信息或预定作 业扫描到内存中的同时发送传真或 者接收 / 打印收到的传真信息。

#### **ECM (** 错误修正模式 **)**

检测发送传真时的错误并重新发送 传真出错的页面。

#### 分机

与传真设备在同一线路上,插在一 个单独的墙上插座中的电话。

#### 外接电话

连接到设备上的 TAD ( 电话应答设 备 ) 或电话。

#### **F/T** 振铃时间

Brother 设备振铃 ( 当将接收模式设 为传真 / 电话模式时) 的时间, 用 于通知您接听语音电话。

#### 传真检测

传真检测可使设备中断传真呼叫, 并用 CNG 音频应答此呼叫。

#### 传真转发

将接收到内存中的传真发送到其他 已预先设定好的传真号码上。

#### 传真日志

列出了最近 200 条接收和发送的传真 信息。TX 表示发送。RX 表示接收。

#### 传真预览

如果选择传真预览,可通过按液晶 显示屏上的 「传真预览] 在液晶显 示屏上预览接收到的传真。

#### 传真存储

可将接收到的传真存储到内存中。

#### 传真音

当发送和接收传真时,传真设备发 出正在通信的信号。

#### 传真 **/** 电话

可接收传真和应答电话呼叫。如果 使用了电话应答设备 (TAD),则请 勿使用此模式。

#### 精细分辨率

分辨率为 203 196 dpi。适用于较 小的文字原稿及图形。

#### 灰度级别

复印、扫描和传真照片的有效灰度 色调。

#### 组编号

一组存储在速拨号位置用于多址发 送的速拨号码组合。

#### **Innobella™**

Innobella™ 是 Brother 新推出的代 表正品耗材的一个品牌标志。为获 得最佳打印质量, Brother 推荐使 用 Innobella™ 墨水和纸张。

#### 日志周期

预设定的自动打印传真日志报告的 时间周期。可随时打印传真日志而 无需更改此周期。

#### **LCD (** 液晶显示屏 **)**

设备上的显示屏幕,当对设备进行 操作时在屏幕上显示交互式信息, 当设备闲置时显示日期和时间。

#### 手动传真

按免提拨号键听到接收传真设备应 答后,再按启用黑白或启用彩色键 开始发送传真。

#### 内存接收

纸盒中的纸张用尽时,将传真接收 到设备内存中。

#### 菜单模式

用以更改设备中设置的程序模式。

#### **OCR (** 光学字符识别 **)**

Presto!PageManager 软件应用程序 可将文本图像转换为可编辑的文本。

#### 国际模式

临时更改传真音频以适应国际电话 线路上的噪音及静电干扰。

#### 暂停

当使用拨号盘拨号或储存速拨号时, 您可以在拨号序列中设置一个 3.5 秒 的延时。按操作面板上的重拨 **/** 暂停 键或触摸屏上的 [暂停]按钮相应 次数即可设置所需暂停时间。

#### 图像捕捉中心 **™**

可从数码相机中直接以照片质量打 印出高分辨率的数码照片。

#### 照片分辨率 **(** 仅适用于黑白 **)**

使用多种灰度阴影的分辨率设置以 求最佳的照片效果。

#### **PictBridge**

可从数码相机中直接以照片质量打 印出高分辨率的照片。

#### 轮询

一台传真设备呼叫另一台传真设备 以检索传真的过程。

#### 脉冲

电话线路上的一种循环拨号方式。

#### 速拨号列表

以数字顺序,列出了存储在速拨号 内存中的名称和号码。

#### 实时传输

当内存已满时,可实时发送传真。

#### 残留作业

可检查内存中的作业是否处于等待 状态,并可单独取消作业。

#### 远程访问代码

一个四位数的代码 (---\*), 输入了正 确的代码后可从远程位置呼叫和访 问设备。

#### 远程激活代码

当在分机或外接电话上应答传真呼 叫时,请按代码 (**l 5 1**)。

#### 远程禁用代码

#### **(** 仅适用于传真 **/** 电话模式 **)**

当设备应答语音呼叫时,将响起快 速双振铃。您可以通过按下代码 (**# 5 1**) 在分机上接听呼叫。

#### 远程检索访问

从双音频电话机远程访问设备的能力。

#### 分辨率

每英寸上垂直及水平方向的行数。 请参见:标准、精细、超精细和照 片。

#### 振铃次数

[传真自动]和 [传真 / 电话]模 式下, 设备应答前的振铃次数。

#### 振铃音量

设置铃声的音量大小。

#### 扫描

将原稿的电子图像传送到计算机中 的过程。

#### 扫描到介质卡

可将黑白或彩色原稿扫描到介质卡 或 USB 存储设备中。黑白图像的 文件格式可以是 TIFF 或 PDF,彩 色图像的文件格式可以是 PDF 或 JPEG。

#### 检索

一份存储速拨号码和组拨编号的电 子列表,以数字或字母顺序排列。

#### 速拨

预先设定好传真号码以便轻松拨号。

#### 标准分辨率

203 x 98 dpi ( 黑白 )。 203 x 196 dpi ( 彩色 )。用于规范尺寸文本和 最快速的传输。

#### 本机标识

位于传真页顶端的存储信息。包括 发送者姓名和传真号码。

#### 超精细分辨率 **(** 仅适用于黑白 **)**

203 392 dpi。最适合用于打印小 文本和艺术线条。

#### **TAD (** 电话应答设备 **)**

可将外接应答设备连接到您的设备 上。

#### 临时设置

为传真传输或复印选择某些临时设 置而不用更改设备的默认设置。

#### 音频

一种电话线路上的拨号形式,用于 双音频电话。

#### 传输

通过电话线将传真从您的设备发送 到接收方传真设备的过程。

#### 传输验证报告

每次发送传真的清单,显示发送日 期、时间和序号。

#### 用户设定

一份显示设备当前设置的打印报告。

#### 无线网络报告

一份显示无线网络连接结果的打印 报告。

# 索引

# 数字

C

2合1身份证复印 ...............................32

# A

Apple Macintosh 请参见软件使用说明书。

# B

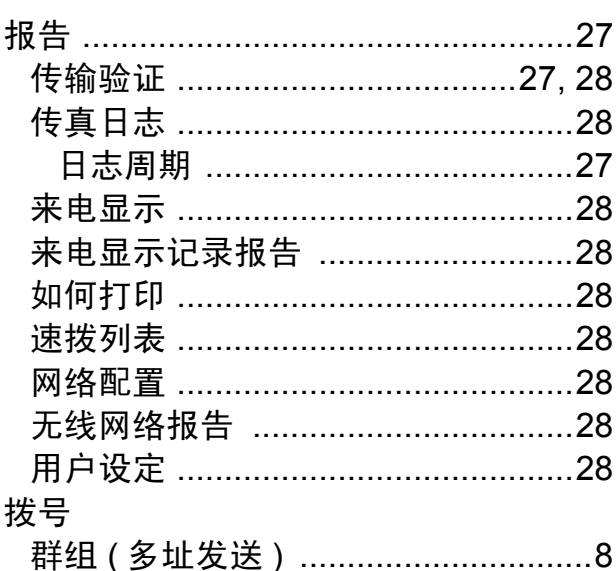

# C

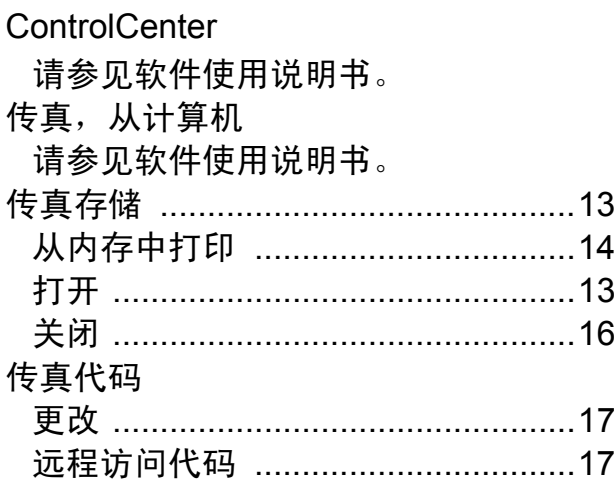

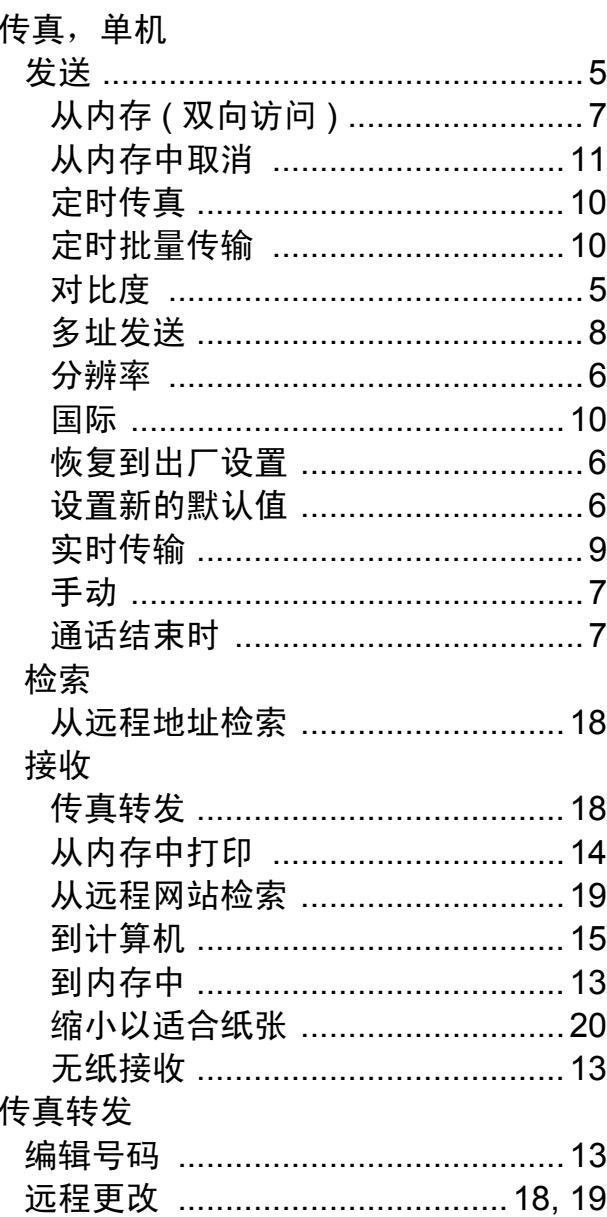

# D

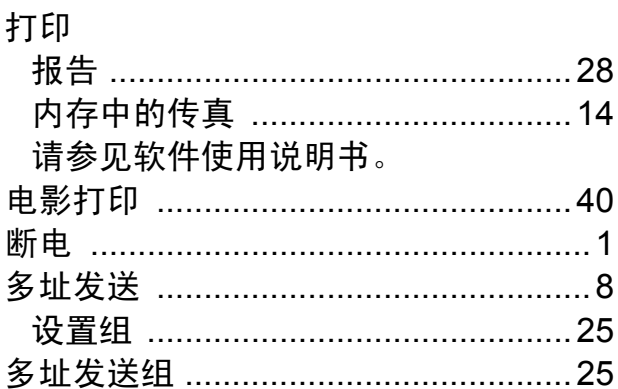

# F

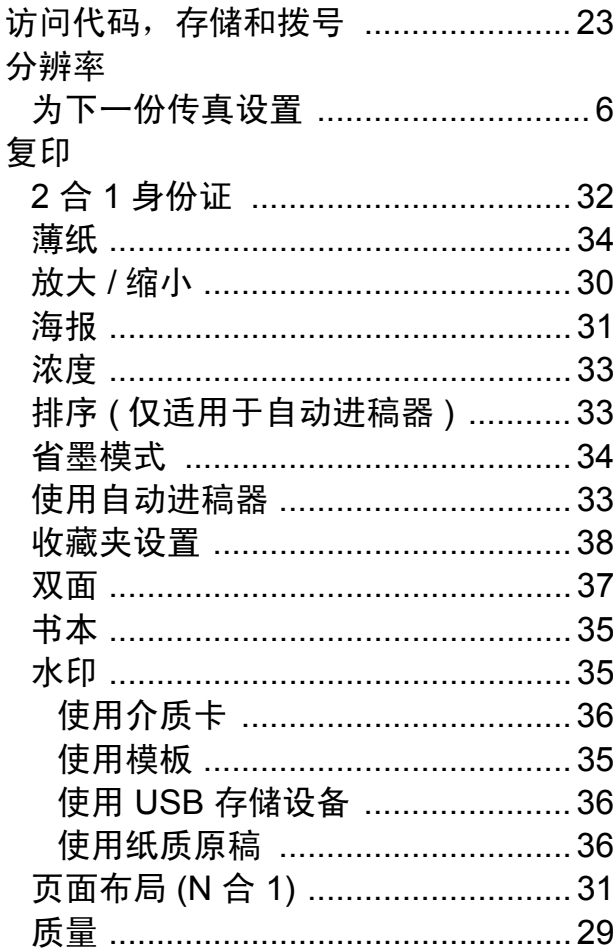

# $\mathbf G$

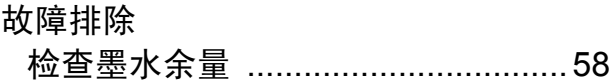

# L

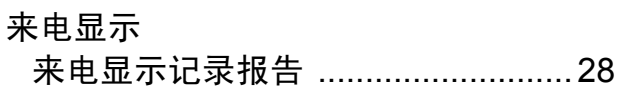

# **M**

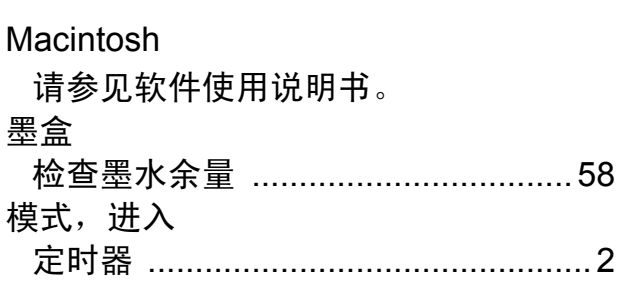

# N<sub>1</sub>

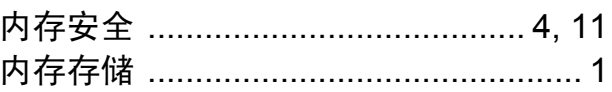

# P

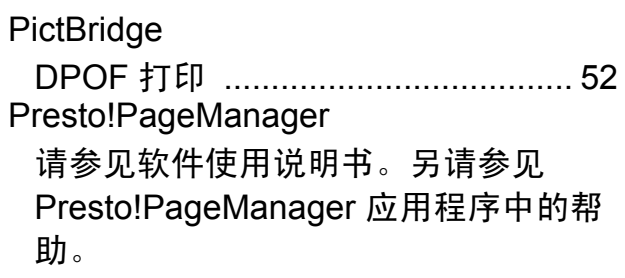

# $\overline{\mathbf{Q}}$

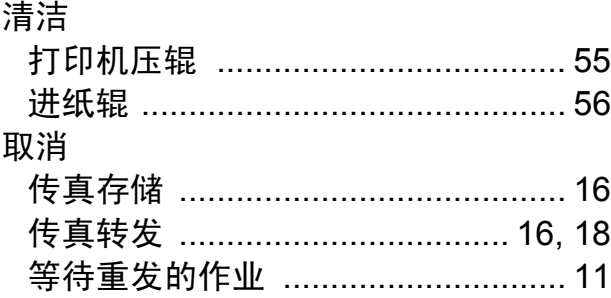

# S

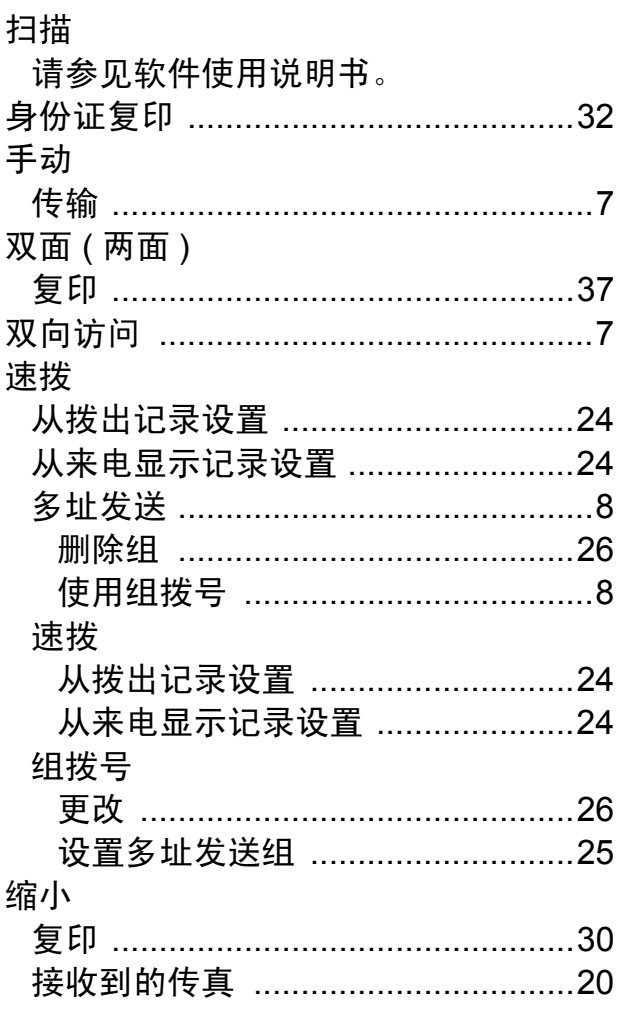

# T

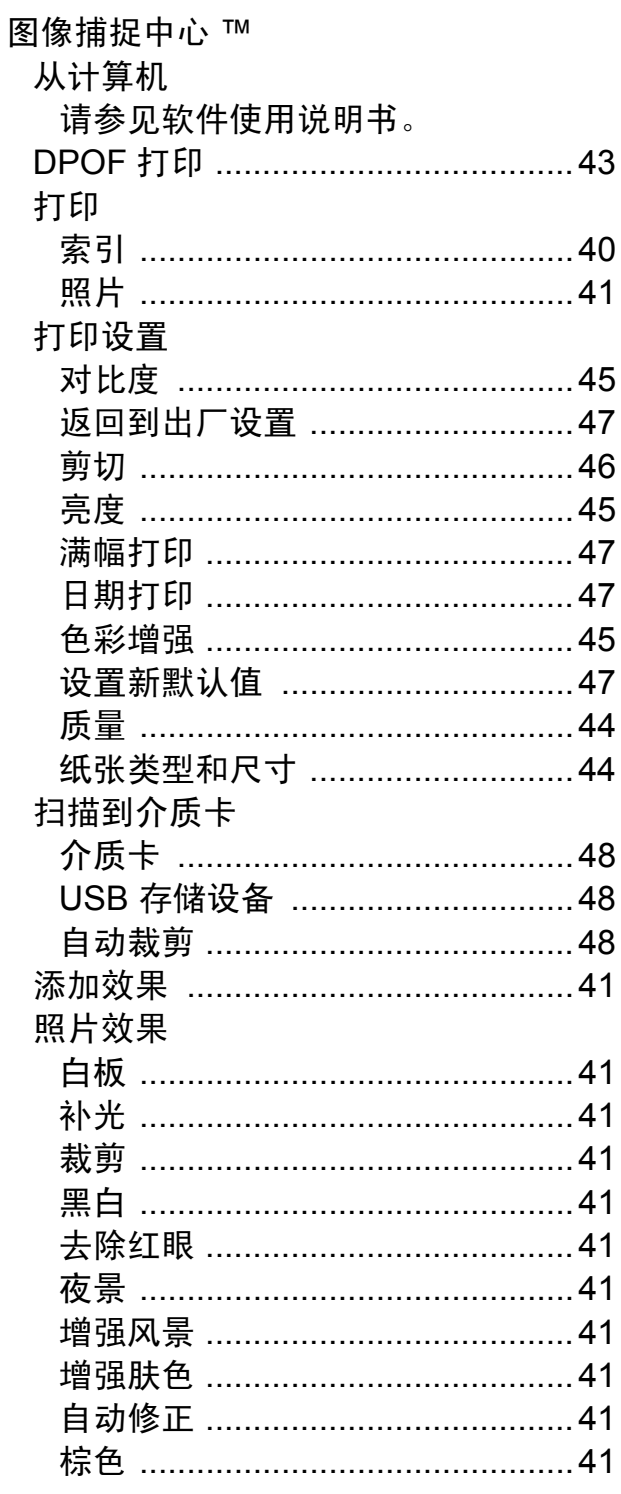

# **W**

Windows®

请参见软件使用说明书。

网络

打印

请参见网络使用说明书。

扫描

请参见软件使用说明书。

无线网络

请参见快速安装指南和网络使用说明 书。

# **X**

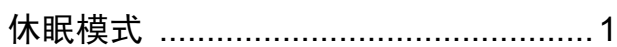

# **Y**

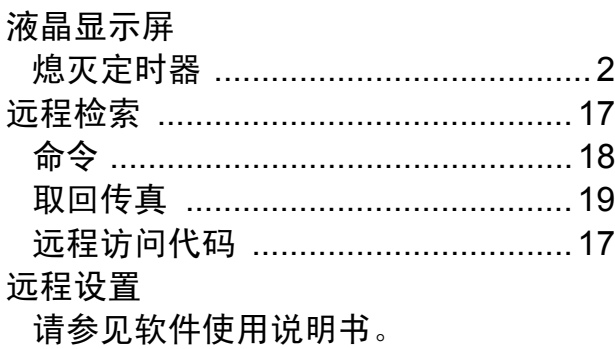

# **Z**

直接打印

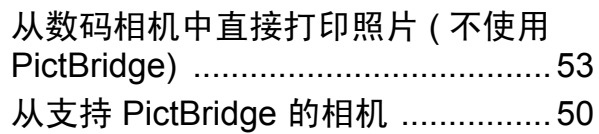
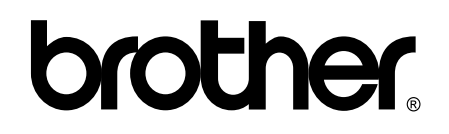

## 请访问我们的网站 **<http://www.brother-cn.net/>**

本产品仅可在购买国使用。除此以外的区域 Brother 公司不提供售后服务。